John Ray

In Full Color

Figures and code appear as they do in Xcode 4.5-

Covers IOS 6, Xcode 4.5+ iPhone, iPad, and More

Sams Teach Yourself

**iOS** 6

**Application** Development

SAMS

FREE SAMPLE CHAPTER

SHARE WITH OTHERS

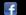

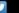

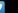

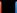

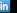

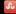

# Sams Teach Yourself

# iOS<sup>®</sup>6 Application Development

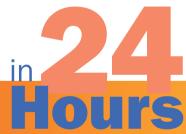

## Sams Teach Yourself iOS® 6 Application Development in 24 Hours

Copyright © 2013 by Pearson Education, Inc.

All rights reserved. No part of this book shall be reproduced, stored in a retrieval system, or transmitted by any means, electronic, mechanical, photocopying, recording, or otherwise, without written permission from the publisher. No patent liability is assumed with respect to the use of the information contained herein. Although every precaution has been taken in the preparation of this book, the publisher and author assume no responsibility for errors or omissions. Nor is any liability assumed for damages resulting from the use of the information contained herein.

ISBN-13: 978-0-672-33443-6 ISBN-10: 0-672-33443-7

Library of Congress Cataloging-in-Publication Data is on file and available upon request.

Printed in the United States of America

First Printing January 2013

#### **Trademarks**

All terms mentioned in this book that are known to be trademarks or service marks have been appropriately capitalized. Sams Publishing cannot attest to the accuracy of this information. Use of a term in this book should not be regarded as affecting the validity of any trademark or service mark.

## **Warning and Disclaimer**

Every effort has been made to make this book as complete and as accurate as possible, but no warranty or fitness is implied. The information provided is on an "as is" basis. The author and the publisher shall have neither liability nor responsibility to any person or entity with respect to any loss or damages arising from the information contained in this.

#### **Bulk Sales**

Sams Publishing offers excellent discounts on this book when ordered in quantity for bulk purchases or special sales. For more information, please contact

U.S. Corporate and Government Sales 1-800-382-3419 corpsales@pearsontechgroup.com

For sales outside of the U.S., please contact

International Sales international@pearsoned.com

#### **Editor-in-Chief**

Greg Wiegand

## Acquisitions Editor Laura Norman

## **Development Editor**

Keith Cline

## **Managing Editor**

Kristy Hart

## Senior Project Editor

Lori Lyons

#### Indexer

Cheryl Landes

#### **Proofreader**

Sarah Kearns

#### **Technical Editor**

Anne Groves

#### **Editorial Assistant**

Cindy Teeters

## Interior Designer

Gary Adair

## Cover Designer

Anne Jones

#### Compositor

Gloria Schurick

# **Contents at a Glance**

|        | Introduction                                                        |     |
|--------|---------------------------------------------------------------------|-----|
| HOUR 1 | Preparing Your System and iDevice for Development                   | 3   |
| 2      | Introduction to Xcode and the iOS Simulator                         | 27  |
| 3      | Discovering Objective-C: The Language of Apple Platforms            | 65  |
| 4      | Inside Cocoa Touch                                                  | 97  |
| 5      | Exploring Interface Builder                                         | 125 |
| 6      | Model-View-Controller Application Design                            | 161 |
| 7      | Working with Text, Keyboards, and Buttons                           | 189 |
| 8      | Handling Images, Animation, Sliders, and Steppers                   | 221 |
| 9      | Using Advanced Interface Objects and Views                          | 247 |
| 10     | Getting the User's Attention                                        | 281 |
| 11     | Implementing Multiple Scenes and Popovers                           | 311 |
| 12     | Making Choices with Toolbars and Pickers                            | 363 |
| 13     | Advanced Storyboards Using Navigation and Tab Bar Controllers       | 409 |
| 14     | Navigating Information Using Table Views and Split View Controllers | 447 |
| 15     | Reading and Writing Application Data                                | 489 |
| 16     | Building Responsive User Interfaces                                 | 533 |
| 17     | Using Advanced Touches and Gestures                                 | 571 |
| 18     | Sensing Orientation and Motion                                      | 599 |
| 19     | Working with Rich Media                                             | 625 |
| 20     | Interacting with Other Applications                                 | 673 |
| 21     | Implementing Location Services                                      | 707 |
| 22     | Building Background-Aware Applications                              | 737 |
| 23     | Building Universal Applications                                     | 763 |
| 24     | Application Tracing and Debugging                                   | 781 |
|        | Index                                                               | 803 |

# **Table of Contents**

| Introduction                                                     | 1  |
|------------------------------------------------------------------|----|
| Who Can Become an iOS Developer?                                 | 1  |
| Who Should Use This Book?                                        | 2  |
| What Is (and Isn't) in This Book?                                | 2  |
| <b>HOUR 1:</b> Preparing Your System and iDevice for Development | 3  |
| Welcome to the iOS Platform                                      | 3  |
| Becoming an iOS Developer                                        | 8  |
| Creating and Installing a Development Provisioning Profile       | 15 |
| Running Your First iOS App                                       | 19 |
| Developer Technology Overview                                    | 22 |
| Further Exploration                                              | 23 |
| Summary                                                          | 24 |
| Q&A                                                              | 24 |
| Workshop                                                         | 25 |
| Activities                                                       | 25 |
| <b>HOUR 2:</b> Introduction to Xcode and the iOS Simulator       | 27 |
| Using Xcode                                                      | 27 |
| Using the iOS Simulator                                          | 56 |
| Further Exploration                                              | 62 |
| Summary                                                          | 62 |
| Q&A                                                              | 63 |
| Workshop                                                         | 63 |
| Activities                                                       | 64 |
| HOUR 3: Discovering Objective-C: The Language of Apple Platforms | 65 |
| Object-Oriented Programming and Objective-C                      | 65 |
| Exploring the Objective-C File Structure                         |    |
| Objective-C Programming Basics                                   |    |
| Memory Management and Automatic Reference Counting               |    |
| Further Exploration                                              | 93 |

|     | Summary                                                | 94  |
|-----|--------------------------------------------------------|-----|
|     | Q&A                                                    | 94  |
|     | Workshop                                               | 95  |
|     | Activities                                             | 95  |
| HOU | R 4: Inside Cocoa Touch                                | 97  |
|     | What Is Cocoa Touch?                                   | 97  |
|     | Exploring the iOS Technology Layers                    | 99  |
|     | Tracing the iOS Application Life Cycle                 | 105 |
|     | Cocoa Fundamentals                                     | 106 |
|     | Exploring the iOS Frameworks with Xcode                | 116 |
|     | Further Exploration                                    | 122 |
|     | Summary                                                | 122 |
|     | Q&A                                                    | 122 |
|     | Workshop                                               | 123 |
|     | Activities                                             | 123 |
| HOU | R 5: Exploring Interface Builder                       | 125 |
|     | Understanding Interface Builder                        | 125 |
|     | Creating User Interfaces                               | 132 |
|     | Customizing the Interface Appearance                   | 142 |
|     | Connecting to Code                                     | 146 |
|     | Further Exploration                                    | 156 |
|     | Summary                                                | 157 |
|     | Q&A                                                    | 157 |
|     | Workshop                                               | 158 |
|     | Activities                                             | 159 |
| HOU | R 6: Model-View-Controller Application Design          | 161 |
|     | Understanding the Model-View-Controller Design Pattern | 161 |
|     | How Xcode Implements MVC                               | 163 |
|     | Using the Single View Application Template             | 167 |
|     | Further Exploration                                    | 184 |
|     | Summary                                                | 185 |
|     | Q&A                                                    | 186 |
|     | Workshop                                               | 186 |
|     | Activities                                             | 197 |

| <b>HOUR 7:</b> Working with Text, Keyboards, and Buttons      | 189 |
|---------------------------------------------------------------|-----|
| Basic User Input and Output                                   | 189 |
| Using Text Fields, Text Views, and Buttons                    | 191 |
| Further Exploration                                           | 218 |
| Summary                                                       | 218 |
| Q&A                                                           | 219 |
| Workshop                                                      | 219 |
| Activities                                                    | 219 |
| HOUR 8: HANDLING IMAGES, ANIMATION, SLIDERS, AND STEPPERS     | 221 |
| User Input and Output                                         | 221 |
| Creating and Managing Image Animations, Sliders, and Steppers | 223 |
| Further Exploration                                           | 244 |
| Summary                                                       | 245 |
| Q&A                                                           | 245 |
| Workshop                                                      | 246 |
| Activities                                                    | 246 |
| <b>HOUR 9:</b> Using Advanced Interface Objects and Views     | 247 |
| User Input and Output (Continued)                             | 247 |
| Using Switches, Segmented Controls, and Web Views             | 252 |
| Using Scrolling Views                                         | 268 |
| Further Exploration                                           | 277 |
| Summary                                                       | 277 |
| Q&A                                                           | 278 |
| Workshop                                                      | 278 |
| Activities                                                    | 279 |
| <b>HOUR 10:</b> Getting the User's Attention                  | 281 |
| Alerting the User                                             | 281 |
| Exploring User Alert Methods                                  | 290 |
| Further Exploration                                           | 308 |
| Summary                                                       | 309 |
| Q&A                                                           | 309 |
| Workshop                                                      | 310 |

| HOUR 11: Implementing Multiple Scenes and Popovers                     | 311 |
|------------------------------------------------------------------------|-----|
| Introducing Multiscene Storyboards                                     | 311 |
| Understanding the iPad Popover                                         | 332 |
| Using a Modal Segue                                                    | 342 |
| Using a Popover                                                        | 355 |
| Further Exploration                                                    | 360 |
| Summary                                                                | 361 |
| Q&A                                                                    | 361 |
| Workshop                                                               | 362 |
| Activities                                                             | 362 |
| HOUR 12: Making Choices with Toolbars and Pickers                      | 363 |
| Understanding the Role of Toolbars                                     | 363 |
| Exploring Pickers                                                      | 367 |
| Using the Date Picker                                                  | 375 |
| Using a Custom Picker                                                  | 391 |
| Further Exploration                                                    | 406 |
| Summary                                                                | 407 |
| Q&A                                                                    | 407 |
| Workshop                                                               | 408 |
| Activities                                                             | 408 |
| HOUR 13: Advanced Storyboards Using Navigation and Tab Bar Controllers | 409 |
| Advanced View Controllers                                              | 409 |
| Exploring Navigation Controllers                                       | 411 |
| Understanding Tab Bar Controllers                                      | 417 |
| Using a Navigation Controller                                          | 422 |
| Using a Tab Bar Controller                                             | 433 |
| Further Exploration                                                    | 443 |
| Summary                                                                | 444 |
| Q&A                                                                    | 445 |
| Activities                                                             | 446 |
| HOUR 14: Navigating Information Using Table Views and                  |     |
| Split View Controllers                                                 | 447 |
| Understanding Tables                                                   |     |
| Exploring the Split View Controller (iPad Only)                        | 456 |

|     | A Simple Table View Application            | 459 |
|-----|--------------------------------------------|-----|
|     | Creating a Master-Detail Application       | 469 |
|     | Further Exploration                        | 487 |
|     | Summary                                    | 487 |
|     | Q&A                                        | 488 |
|     | Workshop                                   | 488 |
|     | Activities                                 | 488 |
| HOU | R 15: Reading and Writing Application Data | 489 |
|     | iOS Applications and Data Storage          | 489 |
|     | Data Storage Approaches                    | 492 |
|     | Creating Implicit Preferences              | 500 |
|     | Implementing System Settings               | 508 |
|     | Implementing File System Storage           | 520 |
|     | Further Exploration                        | 528 |
|     | Summary                                    | 529 |
|     | Q&A                                        | 530 |
|     | Activities                                 | 530 |
| HOU | R 16: Building Responsive User Interfaces  | 533 |
|     | Responsive Interfaces                      | 533 |
|     | Using Auto Layout                          | 538 |
|     | Programmatically Defined Interfaces        | 555 |
|     | Swapping Views on Rotation                 | 562 |
|     | Further Exploration                        | 569 |
|     | Summary                                    | 569 |
|     | Q&A                                        | 569 |
|     | Workshop                                   | 570 |
|     | Activities                                 | 570 |
| HOU | R 17: Using Advanced Touches and Gestures  | 571 |
|     | Multitouch Gesture Recognition             | 571 |
|     | Adding Gesture Recognizers                 | 572 |
|     | Using Gesture Recognizers                  | 574 |
|     | Further Exploration                        | 595 |
|     | Summary                                    | 596 |
|     | O&A                                        | 596 |

| V    | Vorkshop59                                                  | 6 |
|------|-------------------------------------------------------------|---|
| A    | ctivities59                                                 | 7 |
| HOUR | 18: Sensing Orientation and Motion 59                       | 9 |
| U    | nderstanding Motion Hardware59                              | 9 |
| A    | ccessing Orientation and Motion Data60                      | 2 |
| S    | ensing Orientation60                                        | 6 |
| D    | etecting Tilt and Rotation61                                | 1 |
| F    | urther Exploration62                                        | 2 |
| S    | ummary62                                                    | 3 |
| C    | &A62                                                        | 3 |
| V    | Vorkshop62                                                  | 4 |
| Α    | ctivities62                                                 | 4 |
| HOUR | L9: Working with Rich Media 62:                             | 5 |
| E    | xploring Rich Media62                                       | 5 |
| T    | he Media Playground Application64                           | 0 |
| F    | urther Exploration66                                        | 8 |
| S    | ımmary66                                                    | 9 |
| C    | &A67                                                        | 0 |
| V    | Vorkshop67                                                  | 0 |
| HOUR | 20: Interacting with Other Applications 67:                 | 3 |
| E    | xtending Application Integration67                          | 3 |
| U    | sing the Address Book, Email, Social Networking, and Maps68 | 6 |
| F    | urther Exploration70                                        | 3 |
| S    | ummary                                                      | 4 |
| C    | &A70                                                        | 4 |
| V    | Yorkshop                                                    | 4 |
| A    | ctivities                                                   | 5 |
| HOUR | 21: Implementing Location Services 70                       | 7 |
| U    | nderstanding Core Location70                                | 7 |
| C    | reating a Location-Aware Application71                      | 4 |
| U    | sing the Magnetic Compass72                                 | 4 |
| F    | urther Exploration                                          | 3 |
| S    | ummary                                                      | 4 |
| C    | δA 73                                                       | 4 |

| Workshop                                        | 735 |
|-------------------------------------------------|-----|
| Activities                                      | 735 |
| HOUR 22: Building Background-Aware Applications | 737 |
| Understanding iOS Backgrounding                 | 737 |
| Disabling Backgrounding                         | 742 |
| Handling Background Suspension                  | 743 |
| Implementing Local Notifications                | 745 |
| Using Task-Specific Background Processing       | 748 |
| Completing a Long-Running Background Task       | 755 |
| Further Exploration                             | 760 |
| Summary                                         | 760 |
| Q&A                                             | 761 |
| Workshop                                        | 761 |
| Activities                                      | 762 |
| HOUR 23: Building Universal Applications        | 763 |
| Universal Application Development               |     |
| Creating a Universal Application (Take 1)       |     |
| Creating a Universal Application (Take 2)       |     |
| Using Multiple Targets                          |     |
| Further Exploration                             |     |
| Summary                                         |     |
| Q&A                                             |     |
| Workshop                                        |     |
| Activities                                      |     |
|                                                 |     |
| HOUR 24: Application Tracing and Debugging      | 781 |
| Instant Feedback with NSLog                     |     |
| Using the Xcode Debugger                        |     |
| Further Exploration                             |     |
| Summary                                         |     |
| Q&A                                             |     |
| Workshop                                        |     |
| Activities                                      | 801 |
| Index                                           | 803 |

## **About the Author**

**John Ray** is currently serving as the Interim Director of the Office of Research Information Systems for the Ohio State University. He has written numerous books for Macmillan/Sams/Que, including *Using TCP/IP: Special Edition, Teach Yourself Dreamweaver MX in 21 Days, Mac OS X Unleashed, My Mountain Lion MacBook, and Teach Yourself iOS 5 Development in 24 Hours.* As a Macintosh user since 1984, he strives to ensure that each project presents the Macintosh with the equality and depth it deserves. Even technical titles such as *Using TCP/IP* contain extensive information about the Macintosh and its applications and have garnered numerous positive reviews for their straightforward approach and accessibility to beginner and intermediate users.

You can visit his website at http://teachyourselfios.com or follow him on Twitter at @johnemeryray or #iOSIn24.

## **Dedication**

This edition of iOS 6 is dedicated to the memory of iOS 5 and the upcoming birth of iOS 7.

# **Acknowledgments**

Thank you to the group at Sams Publishing—Laura Norman, Keith Cline, Anne Groves—for slowly nudging me toward the finish line. As I read and re-read these chapters, I'm amazed at how you can see the intention behind the seemingly random words that I type. The team has performed pure magic in transforming the files I've submitted into clean, well-styled, content.

As always, thanks to everyone who puts up with me over the months of writing. I'm grateful for your support.

## We Want to Hear from You!

As the reader of this book, *you* are our most important critic and commentator. We value your opinion and want to know what we're doing right, what we could do better, what areas you'd like to see us publish in, and any other words of wisdom you're willing to pass our way.

We welcome your comments. You can email or write to let us know what you did or didn't like about this book—as well as what we can do to make our books better.

Please note that we cannot help you with technical problems related to the topic of this book.

When you write, please be sure to include this book's title and author as well as your name and email address. We will carefully review your comments and share them with the author and editors who worked on the book.

Email: consumer@samspublishing.com

Mail: Sams Publishing

ATTN: Reader Feedback 800 East 96th Street

Indianapolis, IN 46240 USA

# **Reader Services**

Visit our website and register this book at informit.com/register for convenient access to any updates, downloads, or errata that might be available for this book.

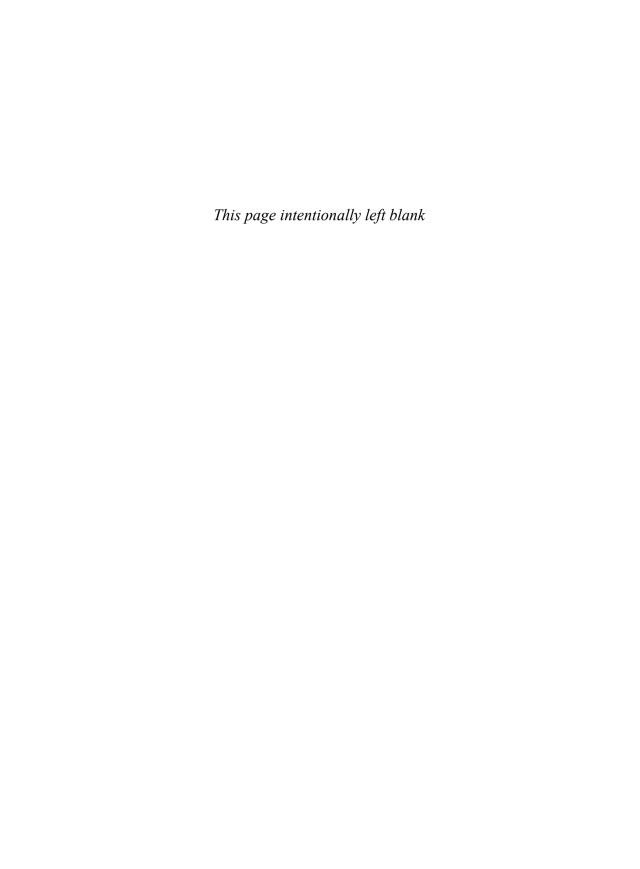

# Introduction

When you pick up an iOS device and use it, you feel connected. Whether it be an iPad, an iPhone, or an iPod, the interface acts as an extension to your fingers; it is smooth, comfortable, and invites exploration. Other competing devices offer similar features, and even sport gadgets such as styluses and trackpads, but they cannot match the user experience that is iOS.

When creating iOS and the Xcode tools used to develop for it, Apple considered everything from interface to application performance and battery life. There is always the expectation that, no matter what, the device will remain responsive and usable. As a developer, does this mean that there are rules to follow? Absolutely. But, by following these rules, you can create applications that are interactive works of art for your users to love—not software they will load and forget.

Through the App Store, Apple has created the ultimate digital distribution system for iOS applications. Programmers of any age or affiliation can submit their applications to the App Store for just the cost of a modest yearly Developer Membership fee. Games, utilities, and full-feature applications have been built for everything from pre-K education to retirement living. No matter what the content, with a user base as large as the iPhone, iPod Touch, and iPad, an audience exists.

Each year, Apple introduces new devices—bringing larger, faster, and higher-resolution capabilities to the iOS family. With each new hardware refresh come new development opportunities and new ways to explore the boundaries between software and art.

My hope is that this book brings iOS development to a new generation of developers. *Teach Yourself iOS 6 Development in 24 Hours* provides a clear and natural progression of skills development, from installing developer tools and registering your device with Apple, to submitting an application to the App Store. It's everything you need to get started in 24 one-hour lessons.

## Who Can Become an iOS Developer?

If you have an interest in learning, time to invest in exploring and practicing with Apple's developer tools, and an Intel Macintosh computer running Mountain Lion, you have everything you need to begin creating software for iOS.

Developing an app won't happen overnight, but with dedication and practice, you can be writing your first applications in a matter of days. The more time you spend working with the Apple developer tools, the more opportunities you'll discover for creating new and exciting projects.

You should approach iOS application development as creating software that *you* want to use, not what you think others want. If you're solely interested in getting rich quick, you're likely to be disappointed. (The App Store is a crowded marketplace—albeit one with a lot of room—and

competition for top sales is fierce.) However, if you focus on building useful and unique apps, you're much more likely to find an appreciative audience.

## Who Should Use This Book?

This book targets individuals who are new to development for iOS and have experience using the Macintosh platform. No previous experience with Objective-C, Cocoa, or the Apple developer tools is required. Of course, if you do have development experience, some of the tools and techniques may be easier to master, but the author does not assume that you've coded before.

That said, some things are expected of you, the reader. Specifically, you must be willing to invest in the learning process. If you just read each hour's lesson without working through the tutorials, you will likely miss some fundamental concepts. In addition, you need to spend time reading the Apple developer documentation and researching the topics presented in this book. A vast amount of information on iOS development is available, but only limited space in this book. Therefore, this book covers what you need to forge your own path forward.

## What Is (and Isn't) in This Book?

The material in this book specifically targets iOS release 6 and later on Xcode 4.5 and later. Much of what you'll learn is common to all the iOS releases, but this book also covers several important areas that have only come about in recent iOS releases, such as gesture recognizers, embedded video playback with AirPlay, Core Image, social networking, multitasking, universal (iPhone/iPad) applications, and more!

Unfortunately, this is not a complete reference for the iOS application programming interfaces (APIs); some topics just require much more space than this book allows. Thankfully, the Apple developer documentation is available directly within the free tools you install in Hour 1, "Preparing Your System and iDevice for Development." In many hours, you'll find a section titled "Further Exploration." This identifies additional related topics of interest. Again, a willingness to explore is an important quality in becoming a successful developer.

Each coding lesson is accompanied by project files that include everything you need to compile and test an example or, preferably, follow along and build the application yourself. Be sure to download the project files from this book's website at http://teachyourselfios.com. If you have issues with any projects, view the posts on this site to see whether a solution has been identified.

In addition to the support website, you can follow along on Twitter! Search for #iOSIn24 on Twitter to receive official updates and tweets from other readers. Use the hashtag #iOSIn24 in your tweets to join the conversation. To send me messages via Twitter, begin each tweet with @johnemeryray.

# HOUR 16

# **Building Responsive User Interfaces**

## What You'll Learn in This Hour:

- ▶ How to make an application "responsive"
- ▶ Using Auto Layout to enable automatic resizing and rotation
- ► Creating UI elements programmatically for the ultimate control
- ▶ How to swap views for landscape and portrait viewing

You can use almost every iOS interface widget available, create multiple views and view controllers, add sounds and alerts, write files, and even manage application preferences, but until now, your applications have been missing a very important feature: responsive interfaces. The ability to create interfaces that display correctly regardless of your iDevice's screen size or orientation is one of the key features that users expect in an application—and the key goal of responsive interface design.

This hour's lesson explores the Xcode Auto Layout system and three different ways of adding rotatable and resizable interfaces to your apps. As you read this hour's lesson, an important fact to keep in mind is that there are *many* different ways to solve the problem of responsive interface design. What works best for you may be entirely different than what I describe here.

## **Responsive Interfaces**

Years ago, when I had my first Windows Mobile smartphone, I longed for an easy way to look at web content in landscape mode. There was a method for triggering a landscape view, but it was glitchy and cumbersome to use. The iPhone introduced the first consumer phone with onthe-fly interface rotation that feels natural and doesn't get in the way of what you're trying to do.

The iPhone 5 shakes things up by introducing the first 4" iPhone screen with a different aspect ration and resolution than the traditional 3.5" models. Does this mean that you need to worry about iPhone 3.5" displays, 4" displays, iPad displays, and portrait and landscape orientations

for each? Nope! The iOS Auto Layout system makes it easy to adapt to different resolution displays and change your interface layout as your device resolution changes.

## TIP

Using Auto Layout to adapt between 3.5" and 4" screens is no different from adapting to a device that rotates between portrait and landscape. The resolution changes on-the-fly in the case of rotation, but you'll use the same tools to compensate. The only difference is that you can control whether or not your application handles different orientations—you can't control whether or not your users buy a 4" iPhone screen.

Although you should definitely plan to accommodate all sizes of the iPhone screen in your iPhone apps, the decision to handle rotation is entirely up to you. Consider how the user will be interfacing with the app. Does it make sense to force a portrait-only view? Should the view rotate to accommodate any of the possible orientations the phone may assume? The more flexibility you give users to adapt to their own preferred working style, the happier they'll be. Best of all, enabling rotation is a simple process.

## TIP

Apple's user interface guidelines for the iPad strongly encourage the support of any orientation/rotation: portrait, left landscape, right landscape, and upside-down.

## **Enabling Interface Rotation**

The projects that you've built to-date have had supported limited interface rotation because of a single line of code in a single method in your view controller. This is added by default when you use one of Apple's iOS templates.

When an iOS device wants to check to see whether it should rotate your interface, it sends the supportedInterfaceOrientations message to your view controller. The implementation of supportedInterfaceOrientations just returns a value that describes the supported orientation. To cover more than one orientation, you just return the list of constants you want to use, separated by the | character.

There are seven screen orientation support constants, as listed here.

| Orientation          | Orientation Support Constant                         |
|----------------------|------------------------------------------------------|
| Portrait             | UIInterfaceOrientationMaskPortrait                   |
| Portrait upside-down | ${\tt UIInterfaceOrientationMaskPortraitUpsideDown}$ |
| Landscape left       | UIInterfaceOrientationMaskLandscapeLeft              |

| Orientation              | Orientation Support Constant                       |
|--------------------------|----------------------------------------------------|
| Landscape right          | UIInterfaceOrientationMaskLandscapeRight           |
| Any Landscape            | UIInterfaceOrientationMaskLandscape                |
| Anything but upside-down | ${\tt UIInterfaceOrientationMaskAllButUpsideDown}$ |
| Anything                 | UIInterfaceOrientationMaskAll                      |

For example, to allow your interface to rotate to either the portrait or landscape left orientations, you implement supportedInterfaceOrientations in your view controller with the code in Listing 16.1.

## **LISTING 16.1** This Method Activates Interface Rotation

The return statement handles everything. It returns the combination of the two constants that describe landscape left and portrait orientations.

## NOTE

In addition to adding this method to your view controllers, you must also choose the orientations supported by your app by clicking the Supported Interface Orientation icons in the application summary. This is described in the section "Setting Supported Device Orientations" in Hour 2, "Introduction to Xcode and the iOS Simulator."

At this point, take a few minutes and go back to some of the earlier hours and modify this method in your view controller code to allow for different orientations. Test the applications in the iOS simulator or on your device. For iPhone apps, try switching between 3.5" and 4" displays.

Some of the applications will probably look just fine, but you'll notice that others, well, don't quite "work" in the different screen orientations and sizes, as shown in Figure 16.1 (ImageHop, from Hour 8, "Handling Images, Animation, Sliders, and Steppers").

Everything we've been building has defaulted to a portrait design and, for the iPhone, a 4" screen, so how can we create interfaces that look good regardless of the orientation and size of the screen? We obviously need to make some tweaks.

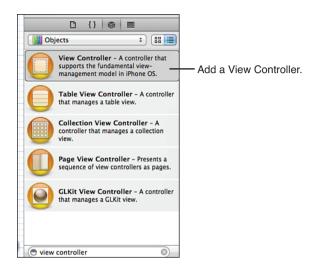

FIGURE 16.1
Enabling an orientation doesn't mean it will look good.

## **Designing Rotatable and Resizable Interfaces**

In the remainder of this hour, we explore several different techniques for building interfaces that rotate and resize themselves appropriately depending on the device, or when the user changes the device's screen orientation. Before we get started, let's quickly review the different approaches and when you'd want to use them.

## **Auto Layout**

The Xcode Interface Builder (IB) editor provides tools for describing how your interface should react when it is rotated or when the size of the screen can be variable. It is possible to define a single view in IB that positions and sizes itself appropriately—no matter what the situation—without writing a single line of code. This bit of Apple magic is called *Auto Layout*. It will be your best friend and worst enemy in creating responsive interfaces.

Using Auto Layout should be the starting point for all interfaces. If you can successfully define portrait and landscape modes in a single view in the IB editor, your work is done.

Unfortunately, Auto Layout doesn't work well when there are many irregularly positioned interface elements. A single row of buttons? No problem. Half a dozen fields, switches, and images all mixed together? Probably not going to work.

## **Programming Interfaces**

As you've learned, each UI element is defined by a rectangular area on the screen: its frame property. If we programmatically define an application interface, we can make it into anything we want. Although this might sound challenging, it's actually very simple and very effective for creating interfaces that vary dramatically between different sizes and orientations.

For example, to detect when the interface rotates, we can implement the method didRotate-FromInterfaceOrientation in our view controller. The view controller property interface Orientation will tell us the current orientation of the interface, by containing one of these four constants:

| Orientation          | Current Orientation Constant                     |
|----------------------|--------------------------------------------------|
| Portrait             | UIInterfaceOrientationPortrait                   |
| Portrait upside-down | ${\tt UIInterfaceOrientationPortraitUpsideDown}$ |
| Landscape left       | UIInterfaceOrientationLandscapeLeft              |
| Landscape right      | UIInterfaceOrientationLandscapeRight             |

The drawback to doing everything in code is that you are doing *everything* in code. It becomes very difficult to prototype interface changes and visualize what your final interface will look like. In addition, it is harder to adapt to changes in the future. It's best, in my opinion, to use a combination of Auto Layout with hand-coded interfaces to provide the best flexibility and speed of development.

## **Swapping Views**

A more dramatic approach to changing your view to accommodate different screen orientations is to use entirely different views for landscape and portrait layouts. When the user rotates the device, the current view is replaced by another view that is laid out properly for the orientation.

This means that you can define two views in a single scene that look exactly the way you want, but it also means that you must keep track of separate <code>IBOutlets</code> for each view. Although it is certainly possible for elements in the views to invoke the same <code>IBActions</code>, they cannot share the same outlets, so you'll potentially need to keep track of twice as many UI widgets within a single view controller.

#### NOTE

To know when to change frames or swap views, you will be implementing the method didRotate-FromInterfaceOrientation in your view controller. This message is sent to a view controller when the interface has finished changing orientation. If you want to react *prior* to the orientation change taking place, you could implement the willRotateToInterfaceOrientation:duration method.

## TIP

Apple has implemented a screen-locking function so that users can lock the screen orientation without it changing if the device rotates. (This can be useful for reading while lying on your side.) When the lock is enabled, your application will not receive notifications about a change in orientation. In other words, to support the orientation lock, you don't need to do a thing.

## **Using Auto Layout**

As already mentioned, Auto Layout enables us to build responsive interfaces without writing a line of code. Because of that, our first tutorial is a series of examples that you can follow along with, rather than a project that we build. I've included several sample storyboard files in this hour's Projects folder, but you should definitely get yourself into IB and attempt the examples on your own.

## NOTE

You'll be making changes to the Empty.storyboard file in this example. I recommend copying this file and making changes to your copies. This will save you the time of having to create a new storyboard file (or deleing the contents of the current file) each time you want to try something new.

In addition, the examples in this section all target the iPhone. Why? Because the iPhone screen is the perfect place for practice. It can change between both portrait and landscape orientations *and* resize from 3.5" to 4" displays.

## The Language and Tools of Auto Layout

When I see something with *Auto* in the name, I expect that it is going to do things for me: automatically. Auto Layout lives up to this, but not without a reasonably long "getting to know you" phase. To use Auto Layout effectively, you must understand the terminology and know where to look for the tools. We spend the next few minutes getting into details, and then walk through a few examples that should get you started on the way to mastery. (Perhaps of archery or speed skating. Auto Layout if you're lucky.)

## **Constraint Basics**

Auto Layout works by building a series of *constraints* for your onscreen objects. Constraints define placement of objects, distances between objects, and how flexible these relationships are. A vertical constraint for a button, for example, might be along the lines of "keep X many points of space between this object and the top of the screen" or "keep object Y vertically centered in the view." Unfortunately, the language used for positioning can be a bit confusing; you may not be familiar with these terms:

- ▶ **Leading:** The "front" or left side of an object.
- ▶ **Trailing:** The "back" or right side of an object.
- ▶ **Superview**: The view that contains an object. In our examples, this is the "view" that makes up the scene itself.

## NOTE

Xcode *must* always have enough constraints defined for an object that it can determine its horizontal and vertical position at any point in time (regardless of the screen orientation/size). This means that if you don't add constraints of your own (called user constraints and represented by a blue icon), Xcode will add system constraints automatically (represented by a purple icon).

For example, try adding a button to the window in the Empty.storyboard file; make sure is located toward the top-left side of the view and that you've resized the button slightly. Notice that parallel to the button in the document outline hierarchy a new Constraints entry shows up, as well as a Constraints item within the button object itself, as shown in Figure 16.2.

## **Navigating the Constraints Objects**

Within the view's Constraints object are two constraints: horizontal space and vertical space constraint. The horizontal constraint states that the left side of the button will be a certain number of points from the left edge of the view. This is known as the *leading space* (versus the space between the right side and the edge of the view, which is called the *trailing space*). The vertical constraint is the distance from the top of the view to the top of the button.

What constraints are added depend on where the object is in relation to its containing view. Xcode does its best to choose what constraints make the most sense. If you position a button near the bottom of the view, for example, it will add a constraint for the distance between the bottom of the button and the bottom of the view.

Constraints, however, are more than just entries that tie an object to the view it is within. They can be flexible, ensuring that an object maintains *at least* or *at most* a certain distance from another object, or even that two objects, when resized, maintain the same distance between one another.

#### TIP

Alignment of objects is also a constraint, and is managed using the alignment tools you've already learned about. In other words, when you set vertical or horizontal alignments, you're actually configuring constraints that will be maintained regardless of the device's screen size or orientation!

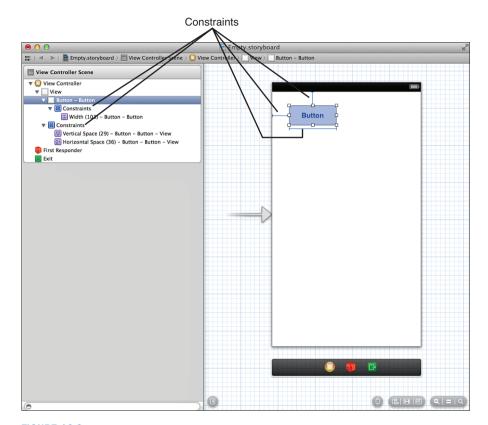

**FIGURE 16.2** 

The Constraints object represents the positioning relationships within a view, or Constraints on the UI elements themselves.

Constraints that set a specific size or distance between objects are called *pinning*. The flexibility (or inflexibility of a constraint) is managed by configuring a *relationship*.

This brings us to the second constraint object in the document outline: constraints on the object itself, not on its positioning. When you resize a user interface (UI) element or set constraints on how the content *within* it is positioned, Xcode adds (or modifies) a constraint object *within* the UI element itself. These constraints determine the width or height of the element. Not surprisingly, when you've got dozens of components in your UI, you'll have *lots* of constraints in your document outline.

## **Viewing and Editing Constraints via the Size Inspector**

While sorting through constraints in the document outline can be a pain, you can quickly view all the constraints applied to an element (whether located in the Constraints object on the view

the element is in, or within the UI element itself) within the Size Inspector (Option-Command-5). For example, if you've added a resized button to the storyboard, opening the Size Inspector should look something like Figure 16.3. Here horizontal and vertical positioning for the button are represented as constraints, as well as the width of the button.

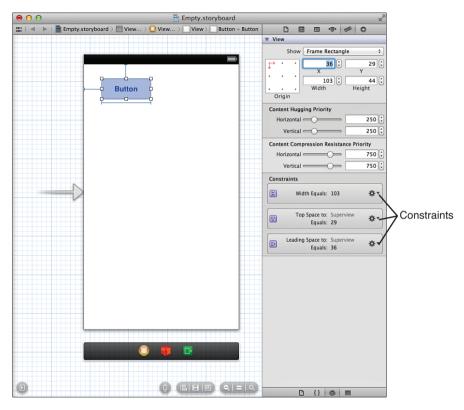

**FIGURE 16.3**Use the Size Inspector to view your constraints.

Using the gear menu to the right side of each constraint to do one of three things. First, you can select and edit a constraint. For example, if you pick a width constraint and choose Select and Edit, Xcode jumps you into the Attributes Inspector, where you can see and adjust the details of the constraint, as shown in Figure 16.4.

The Relation drop-down determines what the constraint is trying to do. Is it trying to keep a distance or size equal to a value? Greater than or equal to it? Less than or equal? You choose the relation that gives your interface the flexibility you need. With each relation, you can also set a constant. This is a measurement, in points, that the relationship will be maintaining.

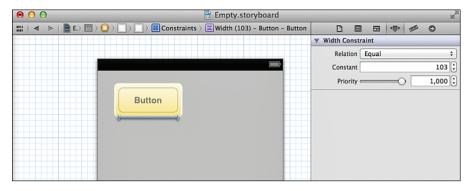

**FIGURE 16.4**Use the Attributes Inspector to edit constraints.

You'll also notice a Priority slider and a Standard check box (sometimes) appear in the editor. The Priority slider determines how "strong" the constraint relationship is. There may, for example, be instances when multiple constraints must be evaluated against one another. The priority setting determines the importance of any given constraint. A value of 1000 is a constraint that is required. If you move the Constraint slider, Xcode shows a description of what to expect at a given constraint priority.

The Standard check box lets Xcode use its internal database of spacing to set the recommended space between two objects. This, in many cases, is preferred because it ensures a consistent interface.

In a few minutes, we'll make use of the editor to configure a few relationships. Trust me, it makes more sense once you get started.

#### TIP

Constraints can also be edited by selecting them in the design view and opening the Attributes Inspector. If you're good at clicking on thin lines, you can do this without first going into the Size Inspector. I, personally, prefer starting by selecting the UI element, viewing the constraints in the Size Inspector, then jumping into editing from there.

The other options available in the gear menu in the Size Inspector are Promote to User Constraint and Delete. With Promote to User Constraint, you can select a constraint that you didn't add manually, turn it into a user constraint. The other option, Delete, removes the constraint from the Storyboard. Remember that there *must* be constraints to describe the object's position complete, so if you delete a constraint, don't be surprised to see Xcode add a new constraint back into the storyboard to fill in missing positioning details.

## NOTE

You can edit system constraints *and* user constraints, so if the system constraints are serving your needs, there's no reason to turn it into a user constraint.

## **Content Hugging and Content Compression Resistance**

When viewing an interface object with the Size Inspector, you probably noticed the settings Content Hugging Priority and Content Compression Resistance Priority. These features are related to Auto Layout, but what do they do?

When inspecting an object that is within an Auto Layout XIB, these settings control how closely the sides of an object "hug" the content in the object and how much the content can be compressed or clipped. Imagine a button that you want to expand horizontally, but not vertically. To allow horizontal expansion, you'd set horizontal hugging is a low priority. To keep it from growing vertically, you set vertical hugging to a high priority.

Similarly, the content (the button label) should not be compressed or clipped at all, so the content compression resistance settings for both horizontal and vertical compression should be very high priority.

You will not often need to adjust these settings beyond their defaults, which IB adds for you.

## TIP

UI objects like buttons have *intrinsic* constraints that do not appear in the interface. These are the sizes that Xcode determines the object should have in order to display your content (such as a button label or button image). Xcode will automatically try to maintain these constraints unless you override them with your own user constraints and content compression/hugging settings. Other objects, such as switches, cannot resize at all, so there's no tweaking that will cause them to violate their intrinsic constraints. Text views, image views, and other "generic" content holders, however, will happily resize with no difficulty. You'll see this behavior in a few minutes.

# I'm Beginning to See How This Works, But How Can You Create Complex Responsive Layouts with Just These Simple Tools?

There is no "one way" to build interfaces with Auto Layout, but there is a mindset that will be helpful as you build your own designs. Specifically, you should start by identifying the interface elements that you want to anchor somewhere on the screen, regardless of orientation or screen size. From there, begin looking for the relationships between those elements and the other objects that make up your interface. Building relationships between objects, rather than trying to tie each element to specific coordinates within a view, is a good tactic for successful UI design.

## **Example One: Centering Constraints**

Let's look at a very simple example: a button that stays centered regardless of whether you use a 3.5" or 4" iPhone (or any iPad), or rotates between portrait and landscape orientations. To do this, begin by adding and positioning the button:

- **1.** If you already have a push button added to a window in the Empty.storyboard file, you're in good shape. If not, open the file and add one now.
- **2.** With the button highlighted, select Editor, Align, Vertical Center in Container.
- **3.** Reselect the button, then choose Editor, Align, Horizontal Center in Container. The layout should now resemble Figure 16.5.

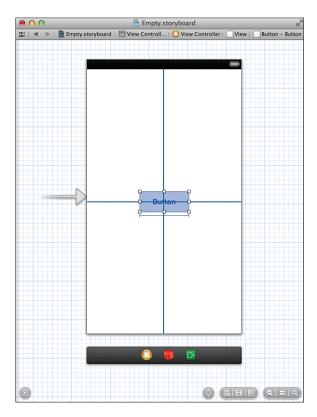

**FIGURE 16.5**Align the button to the vertical and hortizontal centers.

The constraints that you've added show up as dark blue lines in the layout. Dark blue lines indicate user constraints; that is, *you* added the alignment constraints to the system.

## TIP

If you don't add your own constraints Xcode will add some for you. In this example, had you dragged the button into the center of your view until both horizontal and vertical alignment guides appeared, Xcode would actually have created these same constraints for you! They would be system constraints, not user constraints, but they'd do the exact same thing.

Take a moment to view the constraints on the button via the Size Inspector. Select the button, then press Command-Option-5; the Size Inspector should show at least two constraints (more if you changed the size of the button), as shown in Figure 16.6.

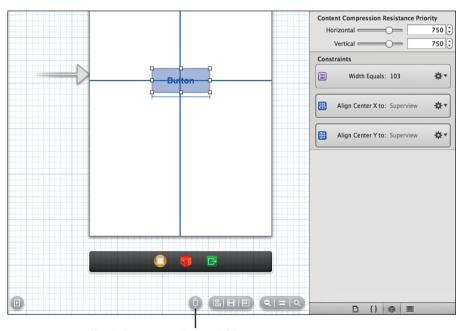

Toggle between 3.5" and 4" iPhone screens.

#### **FIGURE 16.6**

Toggle the size of the screen.

Now try toggling the size of the screen between 3.5" and 4", using the toggle icon shown in Figure 16.6. The button should stay centered, regardless of the screen size. The final test is to try the interface in another orientation.

Make sure that the document outline is visible, select the view controller for the scene. Open the Attributes Inspector (Option-Command-4) and choose Landscape from the Orientation dropdown menu. IB updates to show the interface in landscape mode. Assuming your constraints are correct, the button should also properly center itself in the view, as demonstrated in Figure 16.7.

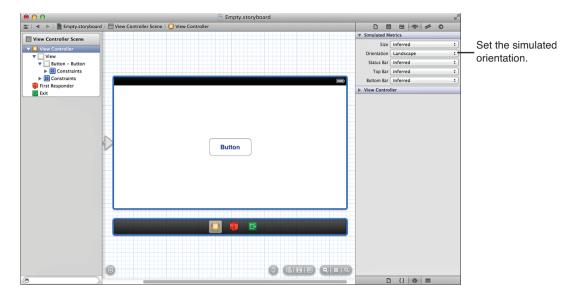

**FIGURE 16.7** 

The button centers itself, regardless of orientation and screen size.

That was pretty simple, wasn't it? Of course, not all your applications will consist of just a single button (only the best ones). For that reason, we cover a few more examples, starting with resizing controls.

## **Example Two: Expanding Controls**

A common design problem is where you have a series of controls on the screen and they need to expand to fill the size of the screen (or, in the case of a 3.5" iPhone display, properly shrink to fit on the screen). For example, let's create an interface with two text views at the top and a button at the bottom. The button should always remain anchored at the bottom, but should grow horizontally to fill the width of the display. The text views should grow or shrink vertically, and expand horizontally to fill the screen.

## **Creating the Interface**

Starting from a fresh copy of Empty.storyboard, follow these steps:

- **1.** Drag a button to the storyboard, positioning it using the guide at the bottom of the view.
- **2.** Resize each side of the button by dragging toward the side of the view, and then release when you see the blue guide appear.

By using the guides in steps 1 and 2, you've created three constraints that anchor to the side and bottom margins of the view, as shown in Figure 16.8.

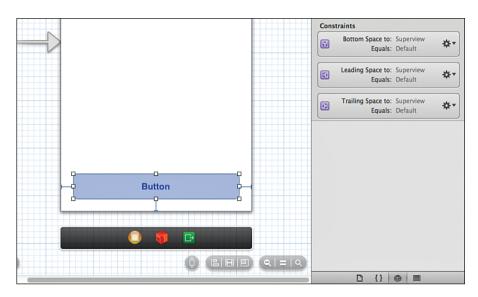

#### **FIGURE 16.8**

These three constraints make the button resize and stay anchored at the bottom, regardless of the screen size or orientation.

The constraints that have been automatically created are a good start for the button. These ensure that the sides of the button are always an equal distance from the sides of the view, regardless of the orientation. The same goes for the distance from the bottom of the view to the bottom of the button.

Next, add two text views to the scene:

- **1.** Drag two text views to the scene, stacking one on top of the other.
- **2.** Resize the text views to fill the scene horizontally, until the blue guides appear.
- **3.** Size the text views vertically until the guides appear to keep the views from overlapping the button, one another, or the top margin of the scene.
- **4.** Set the color of the text views to something other than white so that they are easier to see. Your finished view should look like Figure 16.9.

The top text view has constraints generated to attach it to the top of the view and the sides of the view. The bottom text view has constraints that keep it a set distance from the sides of the view and the button at the bottom. Between the two text views is a constraint that keeps them a set distance apart. Finally, one of the text views will have a height constraint applied.

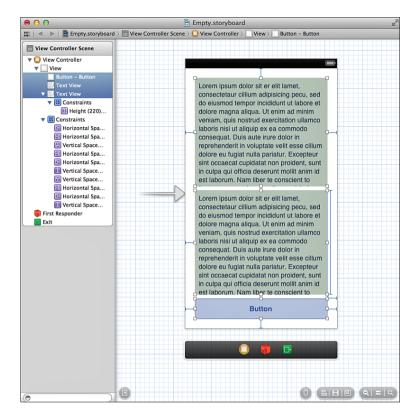

**FIGURE 16.9** 

You've added three UI elements and quite a few system constraints.

## **Setting the Constraints**

Try resizing and rotating the display. What you'll notice is that resizing it vertically (switching between 3.5" and 4" screens) likely works okay. What definitely doesn't is rotating to landscape. In landscape mode, one of the text views will shrink so much that it isn't even visible. To make the scene work right, you need to set some additional constraints.

Specifically, you need to accomplish these things:

- **1.** Pin the height of the button so that at no point in time is it resized.
- **2.** Pick one of the text views to be the first to shrink when the size changes. We set this view so that its height is greater than or equal to the smallest size we want it to reach. I will use the top view for this purpose and set its minimum height to 100 points or greater.
- **3.** Set a fixed width on the bottom text view (I'll use 210 points) so that it doesn't change size. *But*, we need to set its priority to less than 1000 (the default). This lets the text view change

sizes in an extreme situation. That "extreme situation" would otherwise occur in landscape mode where the top view would try to maintain a height of 100 points but the bottom view's fixed height of 210 would force a condition where both can't hold.

Begin by selecting the button and choosing, Editor, Pin, Height from the menu bar. Simple enough!

Next, choose the top text view and choose Editor, Pin, Height (again). You've just created a height constraint, but it needs to be adjusted so that it is flexible. Select the height constraint within the design view (or within the size inspector), and then open the Attributes inspector.

Using the Relation drop-down, choose Greater Than or Equal. Set the constant to 100 (the text view must be 100 points in height or greater) and leave the priority alone. Your configuration should look like Figure 16.10.

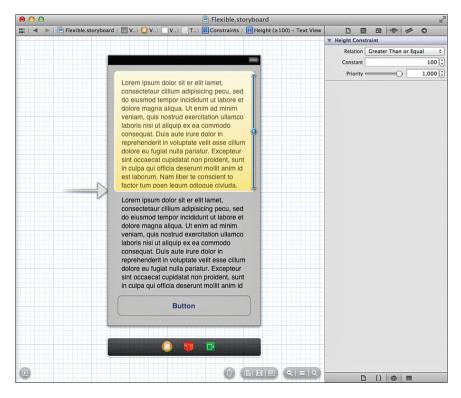

FIGURE 16.10
Set the relation for the height constraint.

Now the top text view will shrink when it needs to, but it can also grow; in fact, until a constraint is set on the bottom text view, it can grow *too large*, pushing the bottom text view until it is too small in any orientation.

Select the bottom text view and again add a height constraint (Editor, Pin, Height, yet again). Select the constraint and make sure that the relation is set to Equal with a constant around 210, as shown in Figure 16.11. This time, however, set the priority down to 999. This makes the constraint turn into a dotted line (visible in Figure 16.11) showing that the constaint will *try* to be maintained, but, if necessary, it can resize to avoid violating other constraints.

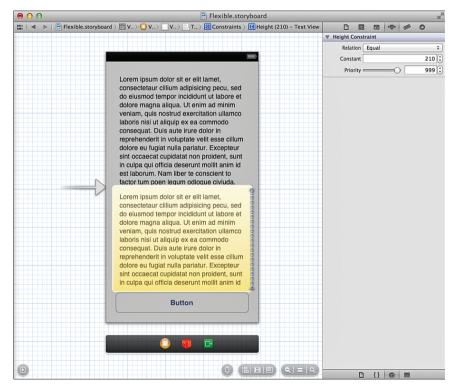

## **FIGURE 16.11**

Set a height constraint with a priority lower than 1000 to enable the text view to change sizes if absolutely necessary.

Go ahead and try resizing the view between 3.5" and 4" iPhone screen sizes and rotating to land-scape mode. Everything should work like a charm, with the top text view resizing when needed and the bottom text view resizing when it absolutely has to.

## **CAUTION**

#### What If It Doesn't Work?

It's really easy to end up adding constraints you don't want by inadvertantly dragging things around in your view. If something doesn't appear to be working, it's likely because there are extra height constraints. Look for multiple height constraints (or any others that look out of place) and delete what you didn't intentionally add.

## TIP

Combining multiple constraints with variable relationships, like this, is what you need to do to accommodate complex interfaces. Don't be shy about trying different relationships and priorities to see how they interact. There isn't a "recipe" for making effective Auto Layout designs. Spend a few hours playing with the tools—laying out interfaces in different ways. Hands-on is the only way you'll get the experience you need to be comfortable with Auto Layout.

# Example Three: Variable and Matching Sizes (and Auto Layout Craziness!)

Okay, one more quick exercise to round things out. I promise this one is easier than the last. This time, we add three buttons in a horizontal line, and we add enough constraints to make the buttons all resize equally when we shift to a landscape mode.

## **CAUTION**

## They're My Constraints, Not Yours, Xcode!

When I say "Auto Layout craziness," I mean it. Even if you aren't building the example, be sure to read through this section to understand how Xcode can sometimes, without warning, start rewriting your Auto Layout constraints and wreaking havock on your work.

Let's make this happen! Create a new copy of the Empty.storyboard document, and then drag three buttons into the horizontal line on the screen. Label the buttons **Button A**, **Button B**, and **Button C**, as shown in Figure 16.12.

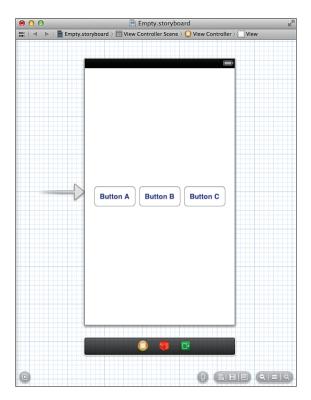

**FIGURE 16.12** Add three buttons, nothing more.

You now know enough to make one of the buttons resize, but how could we constrain them so that *all* the buttons resize to fill in the screen in landscape mode? These are the constraints that I came up with:

- **1.** Align all the buttons to the vertical center in the container. This keeps them centered vertically on the screen.
- **2.** Pin the Leading Space of Button A to the superview (the edge of the view). This is unnecessary if you used a guide to align the left edge of the button and Xcode already added a constraint tying the edge of the button to the edge of the view.
- **3.** Pin the Trailing Space of Button C to the superview. Like the first constraint, you don't technically need this one if you aligned the right side of the button to a guide and Xcode added a constraint for you.
- 4. Pin the Horizontal Spacing between Button A and Button B.

- **5.** Pin the Horizontal Spacing between Button B and C. (If we stopped here, the center button (Button B) would stretch while the other buttons would stay the same size.)
- **6.** Pin the buttons so that they all share the same width. (Select all the buttons, and then choose Editor, Pin, Widths Equally.)

Use the Editor menu to add these constraints to your project; you should know how to do it by now. There is no need to adjust the priority or relationships in this case. Your finished layout will hopefully be similar to Figure 16.13 (one of the = constraints may be on a different button. This is fine). Save your work before continuing.

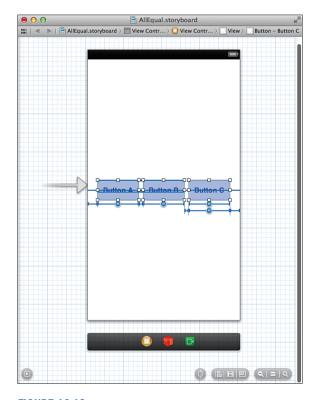

**FIGURE 16.13** Add these constraints to your scene.

Now, here's where it gets interesting (wake up!). When you rotate the view to landscape, all the buttons should resize equally and fill in the space across the screen, as shown in Figure 16.14.

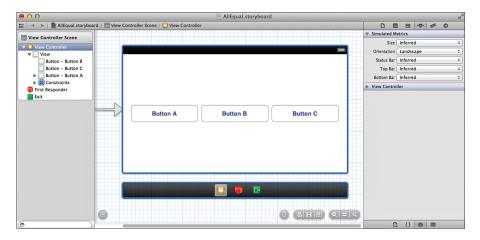

**FIGURE 16.14** 

The buttons' constraints force them to spread out across the screen and match sizes.

This is exactly what we want. *But*, what happens when you rotate back to a vertical position? Chances are that the buttons get all weird looking and overlap. Switch back and forth between horizontal and landscape orientations, and they may get even worse.

So, what's going on here? Xcode is being a pain, that's what. When you switch to landscape, it is rewriting the constraints as if you designed the view in landscape mode. You actually *lose* work and constraint logic depending on how the complex your interface is.

To deal with this bit of insanity, just use Command-Z to undo the switch to landscape orientation after validating that the interface looks okay. As long as it looks good in your original view and when it first switches to landscape, you're in good shape. The compiled view used in your actual application will work just fine (even if it switches back and forth between portrait and landscape orientations).

## **Wait, There's More**

There is much more to the Auto Layout system than can be described in an hour. Be sure to explore the Pin menu to see the different types of constraints that you can put in place. Width/height constraints enforce a given width or height on an object. Equal width/height constraints ensure multiple objects maintain an equal width or height. The leading/trailing space pinnings tie the left side of an object to the left side of its parent view (leading), or the right side of an object to the right side of its parent view (trailing).

Review Apple's documentation, starting with Cocoa Auto Layout Guide, for more information.

# **Programmatically Defined Interfaces**

In the previous example, you learned how the IB editor can help quickly create interface layouts that look as good horizontally as they do vertically and that can resize between the 3.5" and 4" iPhone displays. Unfortunately, in plenty of situations, IB can't quite accommodate. Irregularly spaced controls and tightly packed layouts rarely work out the way you expect. You may also find yourself wanting to tweak the interface to look completely different—positioning objects that were at the top of the view down by the bottom and so on.

In cases like this, consider implementing the UI (or portions of it) completely in code. But, what about the nice and neat drag-and-drop approach? Well, using code isn't as convenient as drawing your interface in IB, but it *isn't* difficult. We're going to move to a project that is the exact opposite of our last few examples—rather than building a responsive interface without code, we're going to *only* use code to create an interface.

# **Implementation Overview**

In this tutorial, we create a very simple application with three UI elements: two buttons (Button A and Button B) and a label. The buttons trigger a method to set the label to the title of the button. Most important, however, is that the interface reacts properly to orientation and size changes.

In the portrait orientation, the buttons are drawn with the label sandwiched between them. In landscape, the buttons move closer to the bottom, and the label repositions above them. The final output will resemble Figure 16.15.

Take note that the positioning of the buttons and the label cannot be handled in Auto Layout (at least not through any straightforward approach). When you encounter issues that can't be solved in Auto Layout, there's no harm in coding your way out of the forest.

To handle the rotation and resizing of the objects, we use the bounds property of the scene's view. This gives us the width and height of the device corresponding to whatever orientation it is in. We then use these values to position the UI elements on the screen. By basing the positioning on the bounds, the size of the device screen and orientation are largely irrelevant, as you'll soon see.

# **Setting Up the Project**

Unlike the previous example, we can't rely pointing and clicking for the interface, so there is a bit of code in the project. Once again, create a new single-view iOS application project and name it AllinCode.

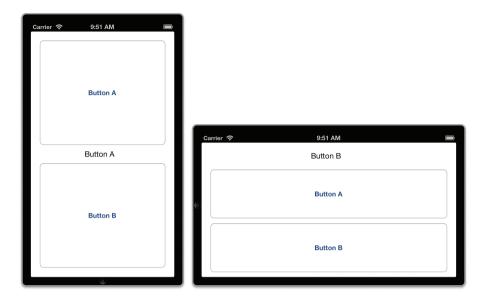

FIGURE 16.15
Buttons resize and reposition appropriately (all handled in code).

## **Planning the Properties and Connections**

In this exercise, you manually resize and reposition three UI elements: two buttons (UIButton) and one label (UILabel). Although we aren't creating these with outlets, we define properties for them: buttonA, buttonB, and theLabel should suffice.

# Why Aren't You Using Private Instance Variables?

Good question. You're welcome to do this, exactly as we have in some of our other projects. In this case, however, it might be useful for our view controller to expose these other elements so that they could be used by other classes. This also matches how IB itself handles UI elements. If you disagree with this approach, no worries; instance variables will work just fine.

We also implement a method: handleButton, which updates the onscreen label to show the title of a button that was tapped. Like the properties, this won't be declared using IB, but we'll be using it just like an IBAction. We also add two additional methods, initInterface and updateInterface, to handle setting up and updating the interface, respectively. These will be triggered by a change in orientation, so our next step is to set up the project to properly handle orientation changes.

## **Enabling Orientation Changes**

For this project, enable support of all orientations. To do this, start by updating the project summary (click the blue project icon at the top of the project navigator) and select all the device orientations within the Supported Interface Orientations section. Next, add the supportedInterfaceOrientations method to ViewController.m and have it return the constant UIInterfaceOrientationMaskAll, as shown in Listing 16.2.

### **LISTING 16.2** Support All Interface Orientations

```
- (NSUInteger) supportedInterfaceOrientations {
    return UIInterfaceOrientationMaskAll;
}
```

# **Programming the Interface**

We've now reached the point in the project where normally I'd say, "Let's design the interface." This time, however, there isn't going to be a visual design, just code. In fact, you've already seen the two screenshots that accompany this project, so if you're just skimming pictures, you'd better flip through a few more pages.

## **Defining Properties and Methods**

We start by defining the properties and methods that the view controller will be using. Recall that we're adding three properties: buttonA, buttonB, and theLabel. We' also have three methods that we should prototype in ViewController.h: initInterface, updateInterface, and handleButton.

Edit ViewController.h, adding the properties and method prototypes, as shown in Listing 16.3.

#### LISTING 16.3 Add the Properties and Method Prototypes to ViewController.h

```
#import <UIKit/UIKit.h>
@interface ViewController : UIViewController
@property (weak,nonatomic) UIButton *buttonA;
@property (weak,nonatomic) UIButton *buttonB;
@property (strong,nonatomic) UILabel *theLabel;
- (void)initInterface;
- (void)updateInterface;
- (void)handleButton:(id)sender;
```

Look closely and you'll notice that theLabel is set to use a strong property reference. Unfortunately, this is a result of overzealous memory cleanup by ARC. If we use weak instead, the label will actually be removed from memory before we can even get it onto the screen. Using strong ensures that the label sticks around as long as the ViewController object is active.

Everything else should look pretty straightforward. The initInterface and updateInterface methods don't take any arguments or return any values. The handleButton method is styled after a typical IBAction because it will behave exactly like a typical action; it's just being defined by hand rather than being built for us.

### **Initializing the Interface Properties**

The next step is to add the <code>initInterface</code> method to ViewController.m. The purpose of this method is to configure all the interface elements (the two buttons and the label) so that they're ready to be added to the interface, but *not* display them just yet.

By keeping the display logic separated from the initialization logic, we can build a method that can be called at any time to update the interface. This method, aptly named updateInterface, is called at the end of the initInterface and anytime interface rotation is sensed.

Add the initInterface method from Listing 16.4 to ViewController.m.

### LISTING 16.4 Prepare the Interface But Don't Display It Yet

```
1: - (void) initInterface {
        self.buttonA = [UIButton buttonWithType:UIButtonTypeRoundedRect];
 3:
        [self.buttonA addTarget:self action:@selector(handleButton:)
               forControlEvents:UIControlEventTouchUpInside];
 4 .
 5:
        [self.buttonA setTitle:@"Button A" forState:UIControlStateNormal];
 7:
        self.buttonB = [UIButton buttonWithType:UIButtonTypeRoundedRect];
        [self.buttonB addTarget:self action:@selector(handleButton:)
 9.
               forControlEvents:UIControlEventTouchUpInside];
10.
        [self.buttonB setTitle:@"Button B" forState:UIControlStateNormal];
11:
12:
        self.theLabel=[[UILabel alloc] init];
13:
        self.theLabel.text=@"Welcome";
14:
        [self updateInterface];
15: }
```

This might be the first time we've manually created a number of UI elements, but because you've been working with these objects and adjusting their properties for hours, this code shouldn't seem completely foreign.

Line 2 initializes the buttonA property as a button of type UIButtonTypeRoundedRect—the standard button we use in our views. Lines 3—4 use the button's addTarget:action:forControl Events method to choose what will happen when the Touch Up Inside event occurs for the button. The @selector directive specifies which method will be called during the event—such as handleButton. This is exactly the same as connecting a button to an IBAction in IB.

Line 5 sets the title for the button to Button A.

Lines 7–10 repeat the same process for Button B (buttonB).

Lines 12-13 allocate and initialize a label (theLabel) with the default text Welcome.

Lastly, line 14 invokes the updateInterface method so that the newly defined user elements can be placed on the screen. So, what do we do now? Implement updateInterface.

## **Implementing the Interface Update Method**

The updateInterface method does the heavy lifting for the application. It checks to see what the current orientation is, and then it draws content based on the view's bounds property. By basing the drawing on the height and width contained within bounds, you can scale to any screen size at all.

For example, consider this code snippet:

```
float screenWidth;
float screenHeight;
screenWidth=self.view.bounds.size.width;
screenHeight=self.view.bounds.size.height;
```

This grabs and stores the current screen width and height in the variables screenWidth and screenHeight. The dimensions and position of UI objects are determined by their frame, which is a property of type CGRect. To set the frame of a button property named theButton so that it filled the top half of the screen, I'd write the following:

```
self.theButton.frame=CGRectMake(0.0,0.0,screenWidth,screenHeight/2);
```

The first two values of CGRectMake (which create a CGRect data structure) set the origin point at 0,0. The second two parameters determine the width and height of the CGRect. Using screen-width sets the button to the same width of the screen and screenHeight/2 sets the height of the button to half the height of the screen. In an actual implementation, you want to include some margin around the edges. This is why you'll see +20 and other values tacked onto my coordinates. Speaking of which, go ahead and implement updateInterface, as shown in Listing 16.5. When you're done, we step through the code.

#### LISTING 16.5 The updateInterface Implementation

```
1: - (void)updateInterface {
 2:
        float screenWidth;
        float screenHeight:
        screenWidth=self.view.bounds.size.width;
 4 .
        screenHeight=self.view.bounds.size.height;
 7:
        if (self.interfaceOrientation==UIInterfaceOrientationPortrait ||
            self.interfaceOrientation==UIInterfaceOrientationPortraitUpsideDown) {
            self.buttonA.frame=CGRectMake(20.0,20.0,screenWidth-40.0,
10:
                                           screenHeight/2-40.0);
11:
           self.buttonB.frame=CGRectMake(20.0,screenHeight/2+20,
12.
                                           screenWidth-40.0,screenHeight/2-40.0);
            self.theLabel.frame=CGRectMake(screenWidth/2-40,
13.
                                            screenHeight/2-10,200.0,20.0);
14 .
15:
        } else {
16:
           self.buttonA.frame=CGRectMake(20.0,60.0,screenWidth-40.0,
17.
                                           screenHeight/2-40.0);
18.
           self.buttonB.frame=CGRectMake(20.0,screenHeight/2+30,
19:
                                           screenWidth-40.0, screenHeight/2-40.0);
20:
            self.theLabel.frame=CGRectMake(screenWidth/2-40,20.0,200.0,20.0);
21.
22.
23:
        [self.view addSubview:self.buttonA];
24:
        [self.view addSubview:self.buttonB];
25:
        [self.view addSubview:self.theLabel];
26: }
```

Lines 2-5 grab and store the current screen size in screenWidth and screenHeight.

Lines 7–8 checks the interfaceOrientation property of the view controller, and, if it is in one of the portrait orientations, lines 8–14 are executed. Otherwise, lines 16–20 are evaluated. These blocks both have the same purpose: defining the frame properties for each of the UI elements (buttonA, buttonB, and theLabel).

Lines 8–14 define positions for the buttons so that there are margins on the edges of the screen and a space in the middle for the label. Lines 16–20 position the buttons lower on the screen and put the label at the top. The margins and spacing I used is completely arbitrary. You can try changing these values around to see what effect they have.

Finally, lines 23–25 add the buttons and label to the view so that they are visible onscreen.

Everything is now in place for the interface, but we need to take care of three small tasks before the project is complete. First, we need to make sure that the interface is drawn when the application first loads. Second, the interface must update when an orientation change occurs. Third, we need to implement handleButton to update the label when the buttons are pressed.

## **Drawing the Interface When the Application Launches**

When the application first launches, there isn't an orientation change to trigger the interface to be drawn. To make sure there is something on the screen, we need to call initInterface when the application loads. Add this to viewDidLoad, as shown in Listing 16.6.

### **LISTING 16.6** Initialize the Interface When the Application Loads

```
- (void)viewDidLoad
{
    [super viewDidLoad];
    [self initInterface];
}
```

We're getting closer. The application will now initialize and display the interface, but it still can't adapt to a change in orientation.

## **Updating the Interface When Orientation Changes**

To handle orientation changes, the application needs to call updateInterface within an implementation of didRotateFromInterfaceOrientation. We also need to remove the existing buttons, otherwise the old version of the interface will still be visible; this is surprisingly easy to do.

Add didRotateFromInterfaceOrientation to ViewController.m, as shown in Listing 16.7.

#### LISTING 16.7 Handle Rotation in didRotateFromInterfaceOrientation

Lines 3—4 use the very cool makeObjectsPerformSelector method on all the subviews in the scene's view (all of our UI elements) to send them the message removeFromSuperview. This, as expected, removes the buttons and label from the view.

Line 5 calls updateInterface and draws the appropriate version of the interface for whatever orientation we are currently in.

## **Handling the Button Touches**

The last piece of the puzzle is implementing handleButton so that it updates the onscreen label with the label of the button being touched. This is just a single line, so add Listing 16.8 to the view controller, and you're done.

#### **LISTING 16.8** Handle Button Touches

```
- (void) handleButton: (id) sender {
    self.theLabel.text=((UIButton *) sender).currentTitle;
}
```

The one line of the implementation uses the sender parameter (typecast as a <code>UIButton</code>) to grab the title of the button (<code>currentTitle</code>) that was pressed.

# **Building the Application**

Build and run the application. It should rotate and resize with no problem. What's more, because all of the interface layout was based on the height and width of the view, this same code will work, without changes, in an iPad or iPhone project.

I hope this didn't scare you too much. The purpose of this exercise was to show that responsive and flexible interfaces can be accomplished in code without it being too much of a hassle. The biggest challenge is determining how the controls will be laid out and then coming up with the CGRectMake functions to define their locations.

# **Swapping Views on Rotation**

Some applications display entirely different UIs depending on the device's orientation. The iPhone Music application, for example, displays a scrolling list of songs in portrait mode and a "flickable" Cover Flow view of albums when held in landscape. You, too, can create applications that dramatically alter their appearance by simply switching between views when the phone is rotated.

Our last tutorial in this hour is short and sweet and gives you the flexibility to manage your landscape and portrait views all within the comfort of the IB editor. What's more, you can still use Auto Layout within each of these views to position your interface objects to accommodate different screen sizes (like the 3.5" and 4" iPhone screens).

# **Implementation Overview**

The previous examples used a single view and rearranged it (either through Auto Layout or code) to fit a different orientation. When the view is too different or complex for this to be feasible, however, you can use two individual views with a single view controller. This is precisely what we do in this application. We start by adding a second view to the traditional single-view application, and then we design both views and make sure we can easily access them through properties in our code.

Once that is complete, we write the code necessary to swap the views when the device rotates. There is a catch, which you'll learn about in a bit, but nothing that poses too much of a problem to coders as experienced as we are.

# **Setting Up the Project**

Create a new project named **Swapper** using the Single View Application template. Although this includes a single view already (which we'll use for the default portrait display), we need to supplement it with a second landscape view.

## **Planning the Property and Connections**

This application does not implement any real UI elements, but we need to access two <code>UIView</code> instances programmatically. One view is for portrait orientation (<code>portraitView</code>) and another for landscape orientation (<code>landscapeView</code>). We will implement a method to handle orientation changes, but it will not be triggered by any actions.

## **Adding a Degree to Radians Constant**

Later in this exercise, we have to call a special Core Graphics method to define how to rotate views. The method requires a value to be passed in radians rather than degrees. In other words, instead of saying we want to rotate the view 90 degrees, we have to tell it we want to rotate 1.57 radians. To help us handle the conversion, we define a constant for the conversion factor. Multiplying degrees by the constant gets us the resulting value in radians.

To define the constant, add the following line after the #import line in ViewController.m:

```
#define kDeg2Rad (3.1415926/180.0)
```

## **Enabling Orientation Changes**

As with the previous example, we need to ensure that the implementation of supportedInterfaceOrientations is behaving as we expect in our view controller. Unlike the previous implementation, however, this time we allow the device to rotate only between the two landscape modes and upright portrait.

Update ViewController.m to include the implementation in Listing 16.9.

### **LISTING 16.9** Disable the Upside-Down Orientation

```
- (NSUInteger) supportedInterfaceOrientations {
    return UIInterfaceOrientationMaskAllButUpsideDown;
}
```

Be sure to also go into the project summary and set the allowed orientations to everything but upside-down.

# **Designing the Interface**

When you are swapping views, the sky is the limit for the design. You build them exactly as you would in any other application. The only difference is that if you have multiple views handled by a single view controller, you must define outlets that encompass all the interface elements.

This example demonstrates just how to swap views, so our work will be a piece of cake.

## **Creating the Views**

Open the MainStoryboard.storyboard file and drag a new instance of the UIView object from the Object Library to the document outline, placing it at the same level in the hierarchy as the view controller, as shown in Figure 16.16. Don't put the UIView inside the existing view.

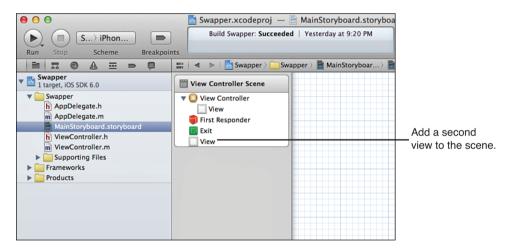

#### **FIGURE 16.16**

Add a second view to the scene.

#### TIP

It might seem counterintuitive, but there's no reason that a scene can't contain multiple views if they are going to be managed by the same view controller. Only the view nested within the view controller is displayed by default. Additional views have to be displayed manually.

Now, open the default view and add a label, such as **Portrait View**; make sure that it is selected. Use Editor, Align from the menu bar to set constraints so that it is aligned to the horizontal and vertical centers of the view. Now set a background color to differentiate the view. That finishes

one view, but we still have another to do. Unfortunately, you can only edit a view that is assigned to a view controller in IB, so we have to be creative.

Drag the view you just created out of the view controller hierarchy in the document outline, placing it at the same level as the view controller. Drag the second view onto the view controller line in the document outline. You can now edit it by adding a unique background color and a label such as **Landscape View**. You may want to switch the view controller to simulate a land-scape mode while making these edits. When the second view is done, rearrange the view hierarchy again, nesting the portrait view inside the view controller and the landscape view outside the view controller.

If you want to make this more interesting, you're welcome to add other controls and design the view as you see fit. Our finished landscape and portrait views are shown in Figure 16.17.

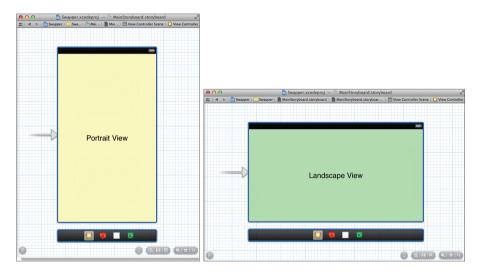

FIGURE 16.17
Edit the two views so that you can tell them apart.

# **Creating and Connecting the Outlets**

To finish up our interface work, we need to connect the two views to two outlets. The default view (nested in the view controller) will be connected to portraitView. The second view will be connected to landscapeView. Switch to the assistant editor and make sure that the document outline is visible.

Because we're dealing with views rather than objects in our interface design, the easiest way to make these connections is to Control-drag from the respective lines in the document outline to the ViewController.h file. In addition, unlike with most of the projects in this book, we need to

create outlets with the storage set to Strong; otherwise, ARC will conveniently get rid of the views when they aren't visible.

Control-drag from the default (nested) view to below the @interface line in ViewController.h. Create a new outlet for the view called portraitView, with the storage set as Strong. Repeat the process for the second view, naming the connection landscapeView as demonstrated in Figure 16.18.

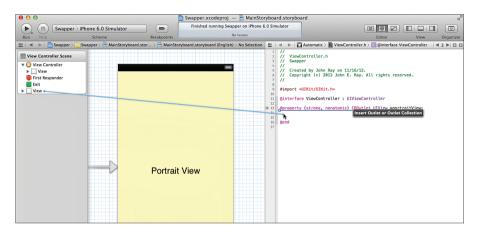

FIGURE 16.18
Connect the views to corresponding outlets using a storage type of Strong.

# **Implementing the Application Logic**

For the most part, swapping views is actually easier than the reframing logic we implemented in the last project—with one small exception. Even though we designed one of the views to be in landscape view, it doesn't "know" that it is supposed to be displayed in a landscape orientation.

## **Understanding the View-Rotation Logic**

For a landscape view to be successfully swapped onto the screen, we need to rotate it and define how big it is. The reason for this is that there is no inherent logic built in to a view that says "hey, I'm supposed to be sideways." As far as it knows, it is intended to be displayed in portrait mode but has UI elements that are pushed off the sides of display.

Each time we change orientation, we go through three steps: swapping the view, rotating the view to the proper orientation through the transform property, and setting the view's origin and size via the bounds property.

For example, assume we're rotating to landscape right orientation:

**1.** First, we can grab the current view size (after rotation) by accessing and storing self.view.bounds. This can be used later to make sure that the new view is set to the proper size:

```
currentBounds=self.view.bounds:
```

2. Second, we swap out the view by assigning self.view, which contains the current view of the view controller, to the landscapeView property. If we left things at that, the view would properly switch, but it wouldn't be rotated into the landscape orientation. A landscape view displayed in a portrait orientation isn't a pretty thing. For example:

```
self.view=self.landscapeView;
```

3. Next, to deal with the rotation, we define the transform property of the view. This property determines how the view will be altered before it is displayed. To meet our needs, we have to rotate the view 90 degrees to the right (for landscape right), –90 degrees to the left (for landscape left), and 0 degrees for portrait. As luck would have it, the Core Graphics C function, CGAffineTransformMakeRotation(), accepts a rotation value in radians and provides an appropriate structure to the transform property to handle the rotation. For example:

```
self.view.transform=CGAffineTransformMakeRotation(deg2rad*(90));
```

#### NOTE

Note that we multiply the rotation in degrees (90, -90, and 0) by the constant kDeg2Rad that we defined earlier so that CGAffineTransformMakeRotation() has the radian value it expects.

**4.** The final step is to set the bounds property of the view to the bounds that we stored in step 1. For example:

```
self.view.bounds=currentBounds;
```

Now that you understand the steps, let's take a look at the actual implementation.

## **Adding the View-Rotation Logic**

All the rotation magic happens within a single method: supportedInterfaceOrientations.

Open the ViewController.m file and implement the method, as shown in Listing 16.7.

### **LISTING 16.10** Rotate the View into the Proper Orientation

```
1: - (void) didRotateFromInterfaceOrientation:
        (UIInterfaceOrientation) fromInterfaceOrientation {
        CGRect currentBounds=self.view.bounds;
 4.
        if (self.interfaceOrientation == UIInterfaceOrientationLandscapeRight) {
            self.view=self.landscapeView;
            self.view.transform=CGAffineTransformMakeRotation(kDeg2Rad*(90));
        } else if (self.interfaceOrientation == UIInterfaceOrientationLandscapeLeft) {
10.
            self.view=self.landscapeView;
11.
            self.view.transform=CGAffineTransformMakeRotation(kDeg2Rad*(-90));
12.
        } else {
13.
            self.view=self.portraitView;
            self.view.transform=CGAffineTransformMakeRotation(0);
14 .
15:
16.
        self.view.bounds=currentBounds;
17: }
```

Line 4 grabs the current bounds of the scene's view after the rotation has occurred, and stores it in currentBounds.

Lines 6–8 handle rotation to the right (landscape right). Lines 9–11 deal with rotation to the left (landscape left). Finally, lines 13–14 configure the view for the default orientation, portrait.

In the very last step, line 16, the bounds of the view we swapped in are set to the currentBounds that we stored when the method started.

#### NOTE

Although we used an if-then-else statement in this example, you could easily use a switch structure instead. The toInterfaceOrientation parameter and orientation constants are integer values, which means they can be evaluated directly in a switch statement.

#### TIP

In this hour's exercises, we used didRotateFromInterfaceOrientation to detect and react to a change in orientation. If you'd prefer to being reacting immediately *prior* to iOS adjusting the orientation, you can use the method willRotateToInterfaceOrientation:duration instead.

# **Building the Application**

Save the implementation file, and then run and test the application. As you rotate the device or the iOS simulator, your views should be swapped in and out appropriately. This approach gives

you a good combination of flexibility while keeping the benefits of Auto Layout. Unfortunately, it also means that you have to manage twice as many objects in your code.

When designing your own applications, you need to strike a balance between interface flexibility and code complexity. In some cases, it's just easier to design a different scene and use a second view and view controller to handle other orientations.

# **Further Exploration**

Although we covered several different ways of working with rotation in the iPhone interface, you may want to explore additional features outside of this hour's lesson. Using the Xcode documentation tool, review the UIView instance methods. You'll see that there are additional methods that you can implement, such as willAnimateRotationToInterfaceOrientation:duration, which is used to set up a single-step animated rotation sequence. What's more, you can combine these methods with segues—programmatically triggering a segue to a new scene when an orientation event occurs.

In short, there are a number of ways to create interfaces that do anything you want. It's a good idea to practice the techniques discussed here to learn what will work best for your projects.

# **Summary**

iDevices are all about the user experience—a touchable display, intuitive controls, and now, rotatable and resizable interfaces. Using the techniques described in this hour, you can adapt to almost any type of rotation scenario. To handle interface size changes without a line of code, for example, you can take advantage of the Auto Layout. For more complex changes, however, you might want to programmatically define your onscreen elements, giving you complete control over their size and placement. Finally, for a good balance in flexibility, you can create multiple different views and swap them as the device rotates.

By implementing rotation and size-aware applications, you give your users the ability to use their devices in the way that feels most comfortable to them.

# Q&A

- Q. Why don't many iPhone applications implement the upside-down portrait mode?
- **A.** Although there is no problem implementing the upside-down portrait orientation using the approaches described in this hour, it isn't recommended. When the iPhone is upside-down, the Home button and sensors are not in the "normal" location. If a call comes in or the user needs to interact with the phone's controls, the user will need to rotate the phone 180 degrees—a somewhat complicated action to perform with one hand.

- Q. How do I get the controls in application XYZ to behave using Auto Layout?
- **A.** This is a difficult question with no clear answer because there may be dozens of ways of implementing constraints that have the desired effect. I have implemented Auto Layout constraints for 3.5" and 4" iPhone displays in all my sample projects. You may want to take a look at those to get an idea of how I solved resizing problems (landscape, however, is up to you!).

# Workshop

# Quiz

- 1. The iDevice interface can rotate through three different orientations. True or false?
- 2. How does an application communicate which rotation orientations it supports?
- 3. What was the purpose of the kDeg2Rad constant that we defined in the final exercise?

## **Answers**

- 1. False. There are four primary interface orientations: landscape right, landscape left, portrait, and upside-down portrait.
- 2. As long as the the supportedInterfaceOrientations method is implemented in the view controller, the application identifies which of the four orientations it will operate in.
- **3.** We defined the kDeg2Rad constant to give us an easy way of converting degrees to radians for the Core Graphics C function CGAffineTransformMakeRotation().

## **Activities**

- Edit the Swapper example so that each view presents and processes user input. Keep in mind that because both views are handled by a single view controller, you must add all the outlets and actions for both views to the view controller interface and implementation files.
- Return to an earlier lesson and revise the interface to support multiple different orientations and iPhone screen sizes. Use any of the techniques described in this hour's exercises for the implementation.

# Index

#### actions buttons, toggling animations on and off with, 225-226 A chips, 6 creating and connecting in ABPeoplePickerNavigaionapps Controller class, 675 BestFriend, 689-690 Accelerate framework, 104 with custom pickers, accelerometers 396-397 described, 7, 600-601 with the date picker, reading with Core Motion, 381-383 604-606 detecting tilt and rotation, updates to, 617-620 614-616 accessibility attributes, setting, flashlight, 502-504 142-144 FlowerWeb, 260-264 Accessibility Inspector, 145 gesture apps, 583-586 accessing Interface Builder, 151-153 instance variables directly, 75 looped animations, orientation and motion data, 234-237 603-606 MediaPlayground, properties inside classes, 75 644-645 variable lists, 796 with modal segues, 351 accessors, 73 with navigation controllers, Accounts framework, 102 430-431 accuracy of code, 183 scrolling views, 274-275 action sheet buttons, 304-306 Single View Application action sheets, 285-287, 303-306 template, 179-182

story creators, 206-209 alert view buttons, 299-301 adding speed output labels, 232 survey, 523-524 alert view fields, 301 building the app, 243 alert view text fields, 302-303 with tab bar controllers, 438-440 controlling speed with alert views, 282-285 sliders, 228-231 with user alerts, 293-295 alertBody property, 745 copying image views, defining, 164 alerts for users 227-228 defining in action sheets, 285-287 creating and connecting GenericViewController class. alert views, 282-285 outlets and actions. 428 creating apps 234-237 described, 148-149 designing the interface. implementing application identifying, 175 293-294 logic, 237-243 triggering with UI elements, implementing action incrementing speed of, 193 sheets, 303-306 242-243 active calls, simulating toggles implementing alert sounds setting background images to, 61 and vibrations, 307-308 and colors, 232-233 Add Contact button type, 204 implementing alert views, setting default images, addGestureRecognizer method, 296-303 226-227 573 setting up the project, setting the speed. Address Book framework, 100, 291-292 240-242 102, 677, 691 System Sound Services, starting and stopping, address books 288-290, 307 239-240 BestFriend app vibrations, 288, 290 as frames, 227 building, 702 alertViewStyle property, 283 setting up the project, creating and connecting aligning objects, 135-137, 539 224-226 outlets and actions. alloc message, 83 animation resources, adding to 689-690 allocating objects, 83-84 looped animations, 225 designing the interface, allowsEditing property, 636 animationDuration property, 239 688-689 allowsPickingMultipleItems animationImages property, 239 implementing logic in, property, 662 annotations, maps, 684-686, 690-695 Amazon Mobile app, 7 696-699 setting up the project, analyzing apps, 46 APIs (application programming 686-688 interfaces), multitasking, 6 anchors, setting, 380-381, 396 integrating with apps. app developers. See iOS angle brackets, in protocols, 72 674-677 developers animated loops addresses app icons, setting, 53-54 designing the interface for email, populating with current, App ID, 18 353 adding Hop buttons, 232 App Store, 2, 8 adding image views, 226 web. See URLs

AppDelegate files, 170 with modal segues, 352-353 with Single Application View template, 184-185 Appearance trait, 198 with navigation controllers, 432-433 story creators, 217 appearances orientation sensing apps, in Xcode, 46-50 custom pickers, 369 608-610 table views, 448-449 closing, 184 with popovers, 358-360 compiling, 211 user interfaces, customizing, scrolling views, 275-276 142-145 creating Single Application View Apple Developer Program, joining, best practices in, 161-163 template, 183-184 8-12 in Xcode, 168-169 story creators, 216-217 Apple Developer Registration data storage in Center, 9 survey app, 525-528 approaches to, 491-500 Apple TV, 4 swapping views on rotation, limiting preferences for, 566-568 application:didFinishLaunching 489-491 WithOptions method, 741 with tab bar controllers, detecting devices running 440-443 Application category, 29 on. 764 with table views, 463-469 application data, storage of, 30, generating multitouch 497-498 universal apps, 771, 774-775 events, 59 application delegate class, application objects, 107 identifiers for, 29 105, 173 application programming interintegrating with other apps application logic implementation faces (APIs), multitasking, 6 address books, 674-677 in apps application resource constraints, BestFriend app. 686-702 BestFriend app iOS platform, 6 email messages, 678-680 address books, 690-695 applicationDidBecomeActive maps, 682-686 method, 741 email, 700-701 social networking sites, applicationDidEnterBackground maps, 695-699 680-682 method, 740, 741 social networking. launching, drawing interfaces applicationIconBadgeNumber 701-702 while, 561 property, 745 detecting tilt and rotation, life cycle of, 105-106 applications. See apps 616-621 projects for, creating and applicationWillEnterForeground flashlight apps, 504-506 managing, 28-36 method, 741, 743-744 FlowerWeb app, 248-268 recovering from crashes applicationWillResignActive gesture apps, 587-595 of, 61 method, 741 location-aware apps, 719-723 running, 19-22, 39, 105, 211 applicationWillTerminate method, long-running background simulating 740, 741 tasks, 756-760 esoteric conditions, 60-61 apps looped animations, 237-243 rotations, 60 building

looped animations, 243

with magnetic compass,

726-732

technology used in prototype cell, 451-452 constraints developing, 22-23 slider range, 229-231 centering, 544-546 testing in iOS Simulator, stepper range, 231-232 content hugging and launching, 57-59 content compression tab bar item, 420-434 resistance, 543 tracing and debugging tables, 450-451 feedback for, 782-783 described, 538-554 web view. 259 with Xcode debugger, expanding controls, strong, 75-76 784-799 546-551 weak. 75-76 troubleshooting, 105 navigating Constraints Attributes Inspector, 142, objects, 539-540 tutorial, 18 204, 581 Pin menu, 554 Welcome, 22 audio variable and matching See also projects; specific app adding feedback, 751 sizes, 551-554 names: user interfaces adding resources to viewing and editing in Size ARC. See automatic reference apps. 291 Inspector, 541-543 counting adding to projects, 34-35, described, 139-141, 538 areas, functional, Xcode, 31-32 631 designing rotatable and ARM processors, 6 implementing directions for. resizable interfaces, 536 arrays, described, 109-110 750-753 auto layouts, 575 arrow directions, popovers, implementing in apps. autocompletion of code, 38-40 335-336 307-308 automatic reference counting assignments, with variables, implementing recording and (ARC), 92-93, 340, 639 75-82 playback, 649-655 autosizing storyboards, 141 assistant editor mode, 42 playing, 289, 307-308, 639 AV audio player, 633-634 asterisks, in variables, 82 preparing apps for, 748-749 AV audio recorder, 634-635 attributed text fields, 196 recording keys, 635 AV Foundation framework, attributes supported file formats 101.632 bar button, 366 for, 628 AVAudioPlayer class, 633 date picker, 368-369 System Sound Services, AVAudioPlayerDelegate protocol, 288-290, 307, 632 editing 634 variables and constants. buttons, 204-205 AVAudioRecorder class, 633, 635 adding to apps, 749 text fields, 194-196 AVEncoderAudioQualityKey, 635 AudioToolbox framework, adding text views, 200-202 to apps, 291-292, 748 AVFormatIDKey, 635 setting Auto-Enable Return Key trait, 198 AVNumberofChannelsKey, 635 accessibility, 142-144 Auto Layout system AVSampleRateKey, 635 navigation bar item, adapting between varying 414-415 sizes of screens, 534

button attributes, editing,

204-205

building apps

B bar button titles, setting, 485-486 BestFriend, 702 barltem outlet, 438 back button attribute, 415 with custom pickers, 406 with the date picker, 390 background-aware apps hars adding background modes navigation, 412 detecting tilt and rotation, key, 753-754 621-622 tab. 418 backgrounding flashlight, 506 Basic table style, 452 disabling, 742 FlowerWeb, 268 battery life, 712 types of, 739 with gestures, 595 beginGeneratingDeviceOrientationcompleting long-running back-Notifications method, 603 location-aware, 723-724 ground tasks, 739, 754-760 BestFriend app long-running background handling background tasks, 739, 754-760 building, 702 suspension, 743-744 looped animations, 243 creating and connecting implementing directions for outlets and actions. with magnetic compass, 733 audio in, 750-753 689-690 with Master-Detail Application life cycle methods, 739-742 designing the interface, templates, 486 task-specific background 688-689 with navigation controllers, processing, 739, 747-753 implementing logic in 433 background image resources, addaddress books, 690-695 with orientation sensing, 610 ing to location-aware apps, 715 email, 700-701 with popovers, 360 background modes key, adding to maps, 695-699 programmatically defined apps, 753-754 interfaces, 562 social networking, background processing, task-701-702 scrolling views, 276 specific, 739, 747-753 setting up the project, Settings, 520 background suspension, 743-744 686-688 with Single View Application background tasks, long-running, beta versions templates, 184-185 739, 754-760 access to, 8 story creators, 217 background touch, hiding Xcode, 13 swapping views on rotation, keyboards with, 214-215 569 blocks backgrounds with tab bar controllers, 443 functional building. See buttons, customizing, 206 with table views, 469 classes changing colors of, 201 in methods, 86-87 universal, 771, 775-776 hiding keyboards by touching, Bluetooth, 7 in Xcode, 46-50 214-215 brackets, in protocols, 72 bundle identifiers, 29 setting for looped animations, breakpoint navigator, 797 bundles, settings, 494-496, 232-233 511-517 breakpoints, setting, 786-796 badges, tab bar item, 441-443

bar button items, 365, 412

build schemes, choosing, 46

bar button attributes, 366

button templates, implementing, 209-212

button touches, 561-562 button types, 204-205

#### buttons

action sheet, 304-306 alert view, 299-301 bar, 365, 412, 485-486 Clear, 195

constraints of, 543
Done, hiding keyboards with, 213-214

editing attributes of, 204-205 editing text in, 415

with gradients, 190

Hop, adding to looped animations, 232

implementing templates for, 209-212

purpose of, 113, 189-190 setting custom images for, 205-206

styled, adding to user interfaces, 203-204

tab bar item, as part of scenes, 420

toggling animations on and off with outlets, 225-226

X, 145 Xcode, 31-32

buttonTitleAtIndex method, 306

## C

#### calculations

656-659

dates, 386-390
mathematical operations, 82
calls, active, simulating toggles
to, 61
cameras, implementing in apps,

cancelButtonTitle parameter, 283, 286

canPerformUnwindSegueAction method, 327

Capitalize trait, 197, 199 case sensitivity, Objective-C, 70

categories, 68
Application, 29

creating, 80

described, 79 empty, 78

overriding methods with, 80

cell phones, locating devices with, 44

#### cells

disabling editing of, 483 displaying in table views, 466 table, 448, 451-452

cellular providers, connecting iPhones and iPads with, 7 center alignment constraints, 141 centering, constraints, 544-546 central processing units (CPUs), 6 CFNetwork framework, 102 CGRectMake function, values in, 49

changing. See editing

#### characters

hiding while typing, 198 underscore, 72

chooselmage method, 656-657 choosing

build schemes, 46 contacts, address books, 675-677, 691-695 segue styles, 321, 323 templates for projects, 28-29 See also pickers

chosenColor outlet, 149 circular references, 75 @class directive, 319 class files, 170-171 class methods, 68, 76 class prefixes, 30, 171 classes

ABPeoplePickerNavigation-Controller, 675 accessing properties inside, 75 application delegate, 105. 173 AVAudioPlayer, 633 AVAudioRecorder, 633, 635 CMMotionManager, 605 colons in, 72 core application, 107-108 creating to share, 78 data type, 109-112 date chooser view controller, 376 described, 23, 67

EditorViewController, 331 generic view controller, 424, 435

GenericViewController, 428 SLComposeViewController. UITextView, 115, 190 680-681 instance variables, 68 UIView, 108, 130, 171 tab bar controller, 435 interface, 113-116 UIViewController, 108, 316, UIActionSheet, 285-287 331, 424, 775 location of code for. Xcode, 33 UIApplication, 107, 170 UIWindow, 107 master, 69 UIBarButtonItem, 412 view controller, 108, 171-173 UIButton, 82, 113, 189 ViewController, 108, 171-173. Media Player framework, 626 331 MPMedialtem, 626, 632 UIControl, 108 See also instances; objects MPMedialtemCollection, 626 UIDatePicker, 115, 368-369 Clear button, 195 MPMediaPickerController. UIDevice, 603 626, 629-631, 635-636, clickedButtonAtIndex method. UllmagePickerController, 662-668 306 635-638 MPMoviePlayerController, **CLLocationManagerDelegate** UllmageView, 223, 239, 576, 626-629 protocol, 708-710 660 MPMusicPlayerController, closing UILabel, 113, 165, 174, 191, 626, 631 576 apps. 184 MSURL. 112 UINavigationBar, 412 Xcode, 14 names of, sharing with file UINavigationController. CMMotionManager class, 605 names, 73 411-416, 424 Cocoa framework, 99 navigation controller, 424 UINavigationItem, 412 Cocoa Touch NSArray, 109-110 UIPicker, 115 classes in NSDate, 112 UIPickerView, 369-374 core application, 107-108 NSDictionary, 110, 634-635 UIPopoverController, 115-116, data type, 109-112 NSMutableArray, 109-110 340-341 interface, 113-116 NSMutableDictionary, 110 UIResponder, 108, 171 described, 23, 97-99 UIResponderStandardEdit-NSMutableString, 109 roles of in app life cycle, Actions, 199 NSNotificationCenter, 628 105-106 UIScrollView, 251 NSNumber, 111 UIKit framework as UISegmentedControl, 114 NSObject, 65, 107 component of, 105 UISlider, 114, 221 NSOperationQueue, 605 Cocoa Touch layer, 100-101 UIStepper, 114, 222 NSString, 109 code UISwitch, 113 NSURL, 250-251 accuracy of, 183 UITabBar, 418 NSURLRequest, 250-251 adding new files to a UITabBarController, 435 project, 34 NSUserDefault class, 493 UITabBarltem, 418, 420-421 angle brackets in, 72 prewritten, 69 UITapGestureRecognizer, 573 asterisks in, 82 requestWithURL, 250-251 UITextField, 115, 190 colons in, 72, 76, 85 root. 107

| connecting user interfaces to,<br>146-156, 164                                                                                                    | colors<br>background                                                                                                    | in apps with orientation sensing, 607-608                                                                                                    |
|----------------------------------------------------------------------------------------------------|----------------------------------------------------------------------------------------------------|----------------------------------------------------------------------------------------------------|
| editing and navigating in Xcode activating tabbed editing, 44 adding pragma marks, 42 assistant editor mode, 43-42                                                                                                    | changing, 201 setting for looped animations, 232-233 setting for status bars, 53 company identifiers, 29-30 compasses digital, 7                                                                                             | in apps with popovers, 358 in apps with tab bar controllers, 438-440 in apps with the date picker, 381-383 in apps with user alerts, 293-295                                                              |
| with code completion, 38-40 finding methods and properties, 37-38 finding with search                                                                                                    | magnetic, See magnetic compass compiling apps, 211 completing long-running tasks, 739, 754-760                                                                                                    | in BestFriend app,<br>689-690<br>to exit and unwind segues,<br>325                                                                                                    |
| navigator, 41 managing snapshots, 44-46 overview, 36-37 keyboard-hiding, adding to user interfaces, 215-216 plus and minus signs in, 76 semicolons in, 72 spaghetti, 162 stepping through, 786-796 underscore characters in, | components, changing sizes of, 402-403 compose view, 60-61 Compression Resistance setting, 139, 141 condition-based loops, 90-91 configureView method, 485 Connection Inspector, 151 viewing connections in, 586 connections | in flashlight app, 502-504 in flower apps, 260-264 in gesture apps, 583-586 in Interface Builder, 151-153 in location-aware apps, 719 in long-running background tasks, 755 in looped animations, 234-237 |
| 72, 74 when and when not to, 410 code classes, location of in Xcode, 33 code completion, 38-40 code libraries, location of in Xcode, 33 Code Snippet library, 133                                                            | creating in apps in apps detecting tilt and rotation, 614-616 in apps with custom pickers, 396-397 in apps with magnetic compass, 726 in apps with Master-Detail                                                             | MediaPlayground app, 644-645 in scrolling views, 274-275 Settings app, 511 in Single Application View template, 179-182 in story creators, 206-209 in survey app, 523-524                                 |
| colors in classes, 72 in methods, 76, 85 colorChoice outlet, 149                                                                                                    | Application templates, 474-476 in apps with modal segues, 351 in apps with navigation controllers, 430-431                                                                                                    | universal apps, 770,<br>774-775<br>planning in apps<br>in apps with gestures, 576<br>BestFriend app, 687-688                                                                                              |

with the date picker, 377 connectivity, iOS devices, 7 content hugging, 543 detecting tilt and rotation, constants Content Hugging setting, 139, 612-613 141 audio, adding to apps, 749 flashlight app, 501 content types, web views, 250 custom picker component, location-aware apps. 393 contentViewController property. 715-716 358, 384 degree conversion, 725 long-running background controlHardware method, for displaying popovers, 342 tasks, 754 617-618 kev controllers looped animations. adding to flashlight app. 225-226 detail view, 484-485 501 with Master-Detail master view, 480-484 adding to Settings app, Application templates, 509 navigation 472 location, adding to locationcreating apps with, MediaPlayground app, 642 aware apps, 716 423-433 modal segues, 346 described, 411-416 radian conversion, 725 with navigation controllers, radians, adding degrees to, split view, 456-459, 471-472 427-428 563 tab bar, 417-422, 433-443 with popovers, 356 table section, adding to apps view. See view controllers programmatically defined with table views, 461 controls interfaces, 556 Constraint setting, 139 expanding, 546-551 scrolling views, 270 constraints onscreen, 108 Settings app, 509 centering, 544-546 segmented Single View Application content hugging and content adding to apps, 254 templates, 173-175 compression resistance, described, 114, 248-249 story creators, 193 543 using in flower apps, 254, swapping views on described, 538-539 255-256 rotation, 563 expanding controls, 546-551 convenience methods, 83-84 with tab bar controllers, Pin menu, 554 copy and paste process, 436 variable and matching sizes, customizing, 199 with table views, 461 551-554 copying, image views, 227-228 universal apps, 769 viewing and editing in Size core application classes, 107-108 user alert apps, 292 Inspector, 541-543 Core Audio framework, 101 from user interfaces to code, Constraints objects, 140-141, Core Bluetooth framework, 104 146-156, 164 539-540 core data, 30, 167 viewing in Connection content, remote, loading, 250-251 Inspector, 586 Core Data layer, 102 content compression resistance. views through segues, 429 Core Foundation framework, 103 543 Core Graphics framework, 101

Core Image filters, 639, 659-662 cross dissolve option, transition reusing in other applications, types, 323 162 Core Image framework, 101, 638-639 curls, page, 323 sharing between scenes, 416, 422 Core Location framework, 103, current context presentation style, 695-696, 707-716 data detectors, 201-202 323 Core Motion framework, 103. Custom button type, 204 data models, 166-167 612-613 custom images, setting for data storage Core Motion motion manager buttons, 205-206 approaches to initializing, 616-617 custom option, segues, 321 direct file system access, reading accelerometer and custom pickers 496-500 gyroscope with, 604-606 appearance of, 369 settings bundles, 494-496 Core OS layer, 104 creating apps with user defaults, 493-494 Core Services layer, 102-104 building the app, 406 implementing Core Text framework, 101 creating and connecting for file systems, 520-528 CoreGraphics framework, 100 outlets and actions. system settings, 507-520 396-397 correcting errors and warnings, limiting preferences for, 48-50 creating segues, 396 489-491 Correction trait, 197, 199 designing the interface, data type classes, 109-112 394-395 costs, Apple Developer data types Program, 8 implementing custom float, 111 picker view, 399-405 count-based loops, 89 int. 111 setting up the project, counters object, 82-83 392-393 incrementing and displaying, primitive, 81-82 432-433, 441 Date & Time mode, 369 initializing, 757 date calculation logic, updating, 758 D implementing, 386-390 viewing output of, 783-784 date chooser scene, 380, CountingNavigationController data 384-386 subclass, 424 application, storage of, 30, date chooser view controller class, cover vertical option, transition 497-498 376 types, 323 core, 30, 167 date format string, 387 CPUs (central processing units), 6 orientation and motion, date method, 112 crashes in iOS Simulator, accessing, 603-606 Date mode, 369 recovering from, 61 passing between scenes, date picker 329-331 createStory method, 193, creating apps with 216-217 picker, loading, 399-400 building the app, 390

reading and writing, 499-500

creating and connecting delegate object, 106 implementing application outlets and actions, logic, 587-595 delegate parameter, 283, 286 381-383 setting up the project, delegate property, 398 creating segues, 379-381 576-579 delegates designing the interface. apps with magnetic compass creating and setting, 383-384 378-380 building, 733 location manager, 708-711. implementing date calculacreating and connecting 720-723 tion logic, 386-390 outlets, 726 mail compose view controller, implementing scene segue setting up the project, 680 logic, 383-386 724-725 media picker controller, setting up the project, updating application logic, 630-631 376-377 726-732 navigation controller, 638 described, 368-369 updating the user people picker, 675-677 date picker attributes, 368-369 interface, 725 UI image picker controller, dates apps with Master-Detail 637-638 Application templates determining differences deleting. See removing between, 387-390 building the app, 486 designing viewing time and, 386-387 implementing application apps with custom pickers data source, 476-480 working with, 112 building the app, 406 implementing master view debug area, 31-32 creating and connecting controller, 480-484 debug navigators, 798-799 outlets and actions. setting up the project, debugging apps 396-397 470-472 feedback from, 782-783 creating segues, 396 tweaking the iPad with Xcode debugger, 784-799 designing the interface, interface, 472-475 defaults 394-395 tweaking the iPhone app displays in iOS Simulator, implementing custom interface, 474-476 picker view, 399-405 apps with modal segues images, setting for looped anisetting up the project, building the app, 354 mations, 226-227 392-393 creating and connecting iPhone screen size, 131 apps with gestures outlets and actions, 351 resetting iOS Simulator to, 58 adding gesture recognizcreating the interface, ers, 579-583 sound, preparing audio play-347-349 ers with, 653 building the app, 595 creating the modal segue status bar display, 53 creating and connecting for, 349 outlets and actions. user, data storage, 493-494 implementing application 583-586 degree conversion constants, 725 logic, 352-353 creating the interface, degrees, adding to radians consetting up the project, 577-579 stant, 563 343-347

sheets, 303-306

unwinding back to initial implementing alert sounds segmented controls, scene, 350-351 and vibrations, 307-308 254-256 apps with navigation implementing alert views, setting up the project, 253 controllers, 423-433 296-303 location-aware apps apps with orientation sensing. setting up the project. building the app. 723-724 606-610 291-292 creating and connecting apps with popovers, 355-360 BestFriend app outputs, 719 apps with tab bar controllers, building, 702 creating the view, 716-718 433-443 creating and connecting implementing application apps with table views outlets and actions, 689 logic, 719-723 building the app, 469 creating the interface, setting up the project, 688-689 designing the interface, 715-716 461-463 implementing logic in, looped animations 690-702 implementing application adding Hop buttons, 232 logic, 463-469 setting up the project, adding image views, 226 686-688 setting up the project, adding speed output 460-461 flashlight app labels, 232 apps with the date picker building the app, 506 building the app, 243 building the app, 390 creating and connecting changing speed with outlets and actions. creating and connecting steppers, 231-232 502-504 outlets and actions. controlling speed with 381-383 creating the interface, sliders, 228-231 501-502 creating segues, 379-381 copying image views, implementing application creating the interface. 227-228 logic, 504-506 378-380 creating and connecting setting up the project, 501 implementing date calculaoutlets and actions. tion logic, 386-390 FlowerWeb app 234-237 implementing scene segue adding and configuring implementing application logic, 383-386 segments, 254-255 logic, 237-243 setting up the project, adding switches, 257-258 incrementing speed of, 376-377 adding web views, 242-243 apps with user alerts 259-260 setting background images and colors, 232-233 creating and connecting building the app, 268 outlets and actions, creating and connecting setting default images, 293-295 outlets and actions, 226-227 creating the interface, 293 260-264 setting the speed, 240-242 implementing action implementing application

logic, 248-268

setting up the project, programming popover implementing application 224-226 displays, 340-342 logic, 216-217 starting and stopping, responding to dismissals implementing button tem-239-240 of, 337-339 plates, 209-212 MediaPlayground app scenes in tab bar controllers. setting custom button 418-422 images, 205-206 accessing and playing the music library, 662-668 scrolling views, 269-277 setting scrolling options. 203 creating and connecting Settings app outlets and actions. setting up the project, building the app, 520 644-645 192-193 creating and connecting designing the interface, survey app outlets, 511 642 creating and connecting creating the interface, implementing audio recordoutlets and actions. 509-510 ing and playback, 523-524 creating the settings bun-649-655 designing the interface, dles. 494-496, 511-517 implementing Core Image 521-522 implementing application filter, 659-662 implementing application logic, 518-520 implementing movie player, logic, 525-528 setting up the project, 646-650 setting up the project, 521 507-509 implementing photo library destinationViewController with Single View Application and camera, 656-659 property, 384 templates, 176-178 setting up the project, destructiveButtonTitle parameter, story creators 640-642 286 adding styled buttons, multiscene projects Detail Disclosure button type, 204 203-204 controlling model segues detail scenes, updating, 474-476 adding text fields, 193-194 manually, 324 detail view, 484-485 adding text views, 199 creating segues, 320-323 detail view controller, 484-485 building the app, 217 exit and unwind segues in, detailItem method, 484-485 creating and connecting 325-327 outlets and actions, detectors, data, 201-202 passing data between 206-209 developers. See iOS developers scenes, 329-331 editing button attributes, development devices preparing the project, 204-205 configuring with Xcode, 16-19 314-319 editing text field attributes, registering, 17, 18 popovers 194-196 development preparation creating popover segues, editing text view attributes, iOS platform tour, 3-7 333-336 199-202 overview. 3 displaying manually, 337 hiding keyboards, 212-216 development provisioning profile, preparation for, 333 creating and installing, 15-19

| device orientations, setting, 51-53 | displays                                   | doRotation method, 620-621   |
|-------------------------------------|--------------------------------------------|------------------------------|
| device preparation                  | counters, 432-433, 441                     | doSound method, 307          |
| configuring with Xcode, 16-19       | default status bar, 53                     | dot notation, 74             |
| iOS platform tour, 3-7              | iOS devices, 4-5                           | downloading, Xcode, 12       |
| overview, 3                         | keyboard, customizing with                 | dragging and dropping        |
| device support components,          | text input traits, 197-199                 | images in Xcode image wells, |
| adding to Xcode, 14                 | maps, 696-699                              | 767                          |
| dictionaries, described, 110        | navigator area, filtering                  | objects, 579                 |
| didRotateFromInterfaceOrienta-      | information in, 33                         | duplicating. See copying     |
| tion method, 561                    | Non-Retina                                 |                              |
| digital compasses, 7                | app icons for, 53                          |                              |
| direction image resources, 724      | launch images for, 55-56                   | E                            |
| directives                          | popovers, programming,                     | -                            |
| @class, 319                         | 340-342                                    | earlierDate method, 112      |
| IBAction, 164, 166                  | Retina                                     | editing                      |
| IBOutlet, 164-165                   | app icons for, 53                          | attributes                   |
| @implementation, 78                 | image views, 223                           | text fields, 194-196         |
| #import, 71-72, 77, 319             | launch images for, 55-56                   | text views, 200-202          |
| @interface, 72-73                   | loading high-resolution                    | cells, disabling, 482        |
| @optional, 80-81                    | images for, 228                            | code in Xcode                |
| @property, 73-75, 174               | updating, 758                              | activating tabbed editing,   |
| @required, 80-81                    | web views, hiding and                      | 44                           |
| directories                         | showing, 264-265                           | adding pragma marks, 42      |
| creating groups in, 35              | doAcceleration method, 619-620             | assistant editor mode,       |
| Xcode, 32                           | doAlert method, 745                        | 43-42                        |
| See also subgroups                  | document outline objects,                  | with code completion,        |
| disabling                           | 130-131                                    | 38-40                        |
| backgrounding, 742                  | document outlines, storyboards,<br>127-131 | finding methods and          |
| Welcome to Xcode screen, 28         | documentation                              | properties, 37-38            |
| dismissal method, 337-339, 360      | Cocoa Touch, 98                            | finding with search          |
| dismissAnimalChooser action,        |                                            | navigator, 41                |
| 397                                 | using tables in apps, 456                  | managing snapshots,          |
| dismissDateChooser action, 382      | Xcode, 117-119                             | 44-46                        |
| displaying. See viewing             | domain names, using identifiers for, 29    | overview, 36-37              |
|                                     | Done button, hiding keyboards              | connections with Quick       |
|                                     | Done button, mullig keyboards              | Inspector, 153               |

with, 213-214

| constraints in Size Inspector,             | errors                              | F                                          |
|--------------------------------------------|-------------------------------------|--------------------------------------------|
| 541-543                                    | correcting, 48-50                   |                                            |
| text in buttons, 415                       | location, 710-711                   | Facebook, integrating with other           |
| titles in navigation bars,                 | in older device versions, 741       | apps, 680-682                              |
| 414-415                                    | esoteric conditions, simulating,    | feedback                                   |
| user interfaces                            | 60-61                               | app tracing and debugging,                 |
| disabling, 482                             | Event Kit framework, 103            | 782-783                                    |
| Interface Builder, 135-139                 | Event Kit UI framework, 100         | audio, 751                                 |
| variable states, 791                       | events                              | iOS devices, 7                             |
| viewDidLoad method, 786-787                | detecting outside fields, 214       | fees, Apple Developer Program, 8           |
| editor area, 31                            | interface rotation, 603             | fields                                     |
| editor scene field, setting initial        | low-memory, simulating, 61          | alert views, 301                           |
| scene label to, 353                        | multitouch, generating in iOS       | detecting events outside, 214              |
| EditorViewController class, 331            | Simulator, 59                       | editor scene, setting initial              |
| email                                      | Touch Up Inside, 153, 189           | scene label to, 353                        |
| BestFriend app                             | Exit icon, 129                      | populating with current email              |
| building, 702                              | exit segues, 324-325, 353           | addresses, 353                             |
| creating and connecting                    | exiting                             | text                                       |
| outlets and actions, 689                   | apps, 184                           | adding to user interfaces,                 |
| designing the interface,                   | Xcode, 14                           | 193-194                                    |
| 688-689                                    | exits                               | alert view, 302-303                        |
| implementing logic in,                     | described, 313                      | attributed, 196                            |
| 700-701                                    | preparing view controllers for,     | editing attributes of,                     |
| setting up the project,                    | 325, 347                            | 194-196                                    |
| 686-688                                    | expressions                         | plain, 196                                 |
| integrating with apps,                     | described, 87-88                    | purpose of, 115, 190                       |
| 678-680 email addresses, populating fields | making decisions with, 88-89        | text entry, alertViewStyle                 |
| with current, 353                          | extensions for files, xcodeproj, 31 | property, 283                              |
| Empty Application template, 29             | External Accessory                  | treating as passwords, 198                 |
| empty categories, 78                       | framework, 104                      | file extensions, xcodeproj, 31             |
| empty files, adding to projects            |                                     | file paths, data storage, 498-499          |
| manually, 34                               |                                     | file system storage, implementing, 520-528 |
| empty selections, media picker,            |                                     | File Template library, 133                 |
| 666                                        |                                     | files                                      |
| enterprise developer program, 8            |                                     | AppDelegate, 170                           |
|                                            |                                     | class, 170-171                             |
|                                            |                                     | 01033, IIOIII                              |

| empty, adding to projects manually, 34             | supported formats for rich media, 628                     | flip horizontal option, transition types, 323                 |
|----------------------------------------------------|-----------------------------------------------------------|---------------------------------------------------------------|
| finding strings in, 41                             | ViewController, 170, 174-175,                             | float data type, 111                                          |
| icon, universal apps, 766-767                      | 237                                                       | floating-point numbers                                        |
| implementation, 77-79                              | See also resources                                        | float data type, 111                                          |
| interface                                          | filtering                                                 | initializing strings with, 109                                |
| described, 71                                      | information displayed in                                  | flowerView outlet, 149                                        |
| ending, 76, 79                                     | project navigator, 33                                     | FlowerWeb app                                                 |
| importing, 397                                     | search criteria in Xcode                                  | designing the interface for                                   |
| logical groupings in Xcode folders, 32, 33         | libraries, 119<br>search results, 41                      | adding and configuring segments, 254-255                      |
| MainStoryboard, 172-173                            | filters                                                   | adding switches, 257-258                                      |
| media, adding to projects, 641-642                 | Core Image, 639, 659-662 location accuracy and update,    | adding web views,<br>259-260                                  |
| names of, sharing with class                       | 712                                                       | building the app, 268                                         |
| names, 73                                          | media picker, 630                                         | creating and connecting                                       |
| new code, adding to projects,                      | finding                                                   | outlets and actions,                                          |
| 34                                                 | code with search navigator,                               | 260-264                                                       |
| PNG, as app icons, 54                              | 41                                                        | implementing application                                      |
| removing from projects, 35-36                      | files in Xcode folders, 32                                | logic, 248-268                                                |
| stored data, direct access to,<br>496-500          | information in Xcode library,<br>118-119                  | segmented controls,<br>254-256                                |
| storyboard, 171-173                                | methods and properties in                                 | setting up the project, 253                                   |
| structure in Objective-C                           | symbol navigator, 37-38                                   | folders                                                       |
| automatic setup of, 79                             | sounds, 289                                               | creating groups in, 35                                        |
| categories and protocols,                          | strings in files, 41                                      | Xcode, 32                                                     |
| 79-81                                              | fireDate property, 745                                    | See also subgroups                                            |
| defining methods, 75-76                            | first responder, 593-594                                  | for loops, 90                                                 |
| implementation files,                              | First Responder icon, 129                                 | form sheet presentation style,                                |
| 77-79                                              | flashlight app                                            | 323                                                           |
| #import directive, 71-72,                          | building, 506                                             | Foundation framework, 100                                     |
| interface (header) files, 71                       | creating and connecting out-<br>lets and actions, 502-504 | foundPinch method, 584, 589-590                               |
| @interface directive and instance variables, 72-73 | designing the interface, 501-502                          | foundRotation method, 584, 590-593                            |
| @property directive and instance variables, 73-75  | implementing application logic, 504-506                   | foundSwipe method, 583, 588<br>foundTap method, 573, 583, 588 |
|                                                    | setting up the project, 501                               |                                                               |

#### Frame Rectangle setting, 139 functions goForward action, 153 frames CGRectMake, values in, 49 GPSs (global positioning systems), 7, 712 animations as, 227 main. 105 GPUs (graphics processing changing, 537 NSLog. 782-783, 788 units), 6 frameworks UIApplicationMain, 105 gradients, buttons with, 190 Address Book, 100, 102, graphics. See images 677.691 graphics processing units Address Book UI, 674-675 G (GPUs), 6 AudioToolbox, adding to apps, groups 291-292 Game Kit framework, 100 creating, 33, 35 AV Foundation, 632-635 generic view controller classes, logical, files, 32-33 Cocoa, 99 424, 435 Resources, 33 Cocoa Touch layer, 100-101 GenericViewController class, 428 Supporting Files, 33 Core Foundation, 103 gesture recognizers guides, 135-136 Core Graphics, 101 adding to projects, 572-573 gyroAvailable property, 605 Core Image, 101, 638-639 adding to views, 579-583 gyroscopes Core Location, 103, 695-696. responding to, 588-593 707-714, 715-716 described, 7, 599-602 gestures Core Motion, 103, 612-613 reading with Core Motion, creating apps with 604-606 Core OS layer, 104 adding gesture updates to, 617-618, Core Services layer, 102-104 recognizers, 579-583 620-621 exploring with Xcode, 116-122 building the app, 595 Map Kit. See Map Kit creating and connecting framework outlets and actions. Media layer, 101-102 583-586 Н Media Player, 102, 626-632, designing the interface, 646 577-579 handler blocks. See blocks Message UI, 100, 700 implementing application handles, selection, 136-137 in templates, 100 logic, 587-595 hardware Frameworks subgroup, 33 setting up the project, motion and orientation 576-579 free developer accounts, testing detection applications with, 15 simulating, 61, 571 accelerometers, 7, 600-601 full screen presentation style, 323 getFlower action, 149 functional areas, Xcode, 31-32 getters (accessors), 73 gyroscopes, 7, 599, 601-602 functional building blocks. See global positioning systems (GPSs), classes 7, 712 simulating keyboards for, 61 goBack action, 153

id type, 76, 166

environment), 27

identifiers. See IDs

IDE (integrated development

| header files. See interface files | Identity Inspector, 142-144, 155                    | high-resolution, loading for      |
|-----------------------------------|-----------------------------------------------------|-----------------------------------|
| headings                          | IDs                                                 | Retina displays, 228              |
| magnetic compass, 712-714,        | bundle, 29                                          | iOS devices, 4-5                  |
| 727-732                           | company, 29-30                                      | launch, universal apps,           |
| table view sections, 466          | developer registration, 9                           | 766-767                           |
| height value, 276                 | restoration, 492                                    | loading and displaying,           |
| help, Quick Help, 119-122         | segues, 322                                         | 265-267                           |
| hideKeyboard method, 214          | view controllers, setting,                          | setting                           |
| hiding                            | 326-328                                             | application icons, 53-54          |
| characters while typing, 198      | if-then-else statement, 88-89                       | for buttons, 205-206              |
| functional areas, Xcode, 32       | Image I/O framework, 101                            | launch images, 55-56              |
| keyboards, 212-216                | image picker, 635-638, 656-659                      | for looped animations,            |
| web views, 264-265                | image resources                                     | 226-227, 232-233                  |
| Welcome to Xcode screen, 28       | adding to gestures, 576                             | tab bar, sizes of, 421            |
| Hint attribute, 144               | adding to Settings app, 509                         | tab bar item, 435                 |
| Hop button, adding to looped      | background, 715                                     | See also pictures                 |
| animations, 232                   | direction, 724                                      | imageView property, 576           |
| horizontal constraints, 141       | Master-Detail Application                           | imperative programming, 66-67     |
| horizontalAccuracy property, 708  | templates, 471                                      | implementation files, 77-79       |
| host method, 112                  | table views, 461                                    | @implementation directive, 78     |
| hugging, content, 543             | image views                                         | implicit preferences, flashlight  |
|                                   | adding instance variables to                        | app, 500-507                      |
|                                   | sizes of, 577                                       | #import directive, 71-72, 77, 319 |
|                                   | copying, 227-228                                    | importing, interface files, 383,  |
| •                                 | described, 223                                      | 397                               |
| iAd framework, 101                | looped animations, 226,                             | incrementCount method, 432        |
| IBAction directive, 164, 166      | 238-239                                             | incrementCountFirst action, 439   |
| IBOutlet directive, 164-165       | removing constraints from,<br>575                   | incrementCountSecond action, 439  |
| IBOutlet keyword, 74, 174         |                                                     | incrementCountThird action, 439   |
| icons                             | replacing, 587                                      | incrementing                      |
| storyboards, 128-129, 131         | image wells, dragging and dropping images into, 767 | counters, 432-433, 440-441        |
| universal apps, 766-767           | images                                              | integers, 90                      |
| icons. See images                 | 9                                                   | speed, looped animations,         |
| =                                 | adding to projects, 34-35                           | opood, loopod dillillations,      |

dragging and dropping into

Xcode image wells, 767

242-243

Info Dark button type, 204

tab bar item badges, 441-443

| Info Light button type, 204       | declaring with properties, 74  | customizing appearances of               |
|-----------------------------------|--------------------------------|------------------------------------------|
| inheritance, 67                   | defining names of, 78          | user interfaces, 142-145                 |
| initial scene label, setting to   | described, 68                  | described, 125-126                       |
| editor scene field, 353           | @interface, 72-73              | outlets and actions, 148-153             |
| initializing                      | methods, 73, 76                | storyboards, 127-131                     |
| Core Motion motion manager,       | private, 556                   | zooming in and out in, 135               |
| 616-617                           | properties compared with,      | interface classes, 113-116               |
| interface properties, 558-559     | 427                            | @interface directive, 72-73              |
| interfaces, when apps load,       | @property directive, 73-75     | interface files                          |
| 561                               | semicolons in, 72              | described, 71                            |
| movie players, 646-647            | using instead of properties,   | ending, 76, 79                           |
| objects, 83-84                    | 75                             | importing, 383, 397                      |
| strings with values, 109          | using properties instead of,   | interface properties, initializing,      |
| timers and counters, 757          | 377                            | 558-559                                  |
| initWithMediaTypes method, 662    | instances                      | interface rotation events, 603           |
| initWithTitle parameter, 283, 286 | described, 68                  | interface update method,                 |
| input, iOS devices, 7             | location manager, 720-734      | 559-560                                  |
| inspecting objects, 141           | tapRecognizer, 573             | interfaces. See user interfaces          |
| inspectors                        | See also classes; objects      | iOS 6, launch images for, 55             |
| Accessibility, 145                | instantiation, 68, 127         | iOS apps. See apps                       |
| Attributes, 142, 204              | int data type, 111             | iOS developers                           |
| Connection, 151, 586              | integers                       | creating and installing devel-           |
| Identity, 142-144, 155-           | incrementing, 90               | opment provisioning profiles             |
| Quick Help, 120                   | initializing strings with, 109 | 15-19                                    |
| Size, 138-139, 541-543            | integrated development         | development possibilities                |
| installing                        | environment (IDE), 27          | for, 3                                   |
| apps in iOS Simulator, 58         | Interface Builder, 125         | equipment needed by, 8                   |
| development provisioning          | creating user interfaces in    | joining Apple Developer                  |
| profile, 15-19                    | adding objects to views,       | Program, 8-12                            |
| Xcode, 12-13                      | 134-135                        | qualifications for1-2                    |
| Xcode documentation updates, 119  | Auto Layout system,<br>139-141 | technology used to create apps by, 22-23 |
| instance methods, 68, 76          | connecting to code,            | iOS device preparation                   |
| instance variables                | 146-156                        | iOS platform tour, 3-7                   |
| accessing directly, 75            | editing tools, 135-139         | overview, 3                              |
|                                   | Object Library, 131-133        | iOS platform                             |
| adding to image view sizes, 577   |                                | application resource constraints, 6      |

Media, 101-102

| connectivity of, 7             | iPad app icons, 53                   | launch images for, 55              |
|--------------------------------|--------------------------------------|------------------------------------|
| input and feedback, 7          | iPad Simulator. See iOS Simulator    | resolution of, 4, 5                |
| life cycle, 105-106            | iPad to iPhone targets, 777-778      | sizes of designs, 199              |
| overview, 3-4                  | iPad view, associating iPadView-     | tweaking interfaces of,            |
| screen resolution and          | Controller class with, 772-773       | 474-476                            |
| graphical display, 4-5         | iPad view controllers, setting up in | iPod touch, 4                      |
| iOS Simulator                  | universal apps, 772-773              | iPodMusicPlayer method, 662        |
| Accessibility Inspector, 145   | iPads                                | isAvailableForServiceType method,  |
| alternate names for, 46        | chips used in, 6                     | 681                                |
| as an Apple developer tool,    | connectivity of, 7                   | issue navigator, correcting errors |
| 22                             | developing projects on, 4            | and warnings in, 48-50             |
| generating multitouch events   | enforcement of popovers on,          | items                              |
| in, 59                         | 638                                  | bar button, 365, 412               |
| launching applications in,     | input and feedback on, 7             | navigation and bar buttons,        |
| 57-59                          | resolution of, 4                     | 412                                |
| limitations of, 8, 56          | split view controller, 456-459       | tab bar, 418                       |
| recovering from crashes in, 61 | tweaking interfaces of,              |                                    |
| removing installed apps from,  | 472-475                              |                                    |
| 58                             | user interface guidelines for,       | J                                  |
| resetting to defaults, 58      | 534                                  | _                                  |
| running first app in, 19-22    | See also popovers                    | joining Apple Developer Program,   |
| simulations with               | iPadViewController subclass,         | 8-12                               |
| accelerometers and             | 772-775                              |                                    |
| gyroscopes, 600                | iPhone Simulator. See iOS            |                                    |
| esoteric conditions, 60-61     | Simulator                            | K                                  |
| gestures, 571                  | iPhone to iPad targets, 776-777      | K                                  |
| interface rotations, 60        | iPhones                              | key constants                      |
| user interfaces, 145           | app icons for, 53                    | adding to flashlight app, 501      |
| testing applications with, 8,  | application resource                 | adding to Settings app, 509        |
| 15                             | constraints, 6                       | Keyboard trait, 197                |
| as time-saver in development,  | chips used in, 6                     | keyboards                          |
| 56                             | connectivity of, 7                   | customizing displays with text     |
| iOS technology layers          | default screen size, 131             | input traits, 197-199              |
| Cocoa Touch, 100-101           | developing projects on, 4            | hardware, simulating, 61           |
| Core OS, 104                   | input and feedback on, 7             | hiding, 212-216                    |
| Core Services, 102-104         | iPhone 5, launch images              | iOS devices, 7                     |
| NA - 11 - 4 0 4 4 0 0          | for 55                               |                                    |

for, 55

keychains, 18

#### Layout Rectangle setting, 139 creating location-aware apps keys audio recording, 635 Left Detail table style, 452 building the app, 723-724 libraries creating and connecting background modes, adding to apps, 753-754 outputs, 719 code, location of in Xcode, 33 Main storyboard file base designing the view. music, accessing and playing, name. 172 716-718 662-668 keywords, IBOutlet, 74, 165, 174 implementing application Object, Interface Builder. logic, 719-723 131-133 setting up the project, photo, implementing in apps, 715-716 656-659 locked devices, simulating, 61 Xcode, searching for information in, 118-119 logic. See application logic Label attribute, 144 implementation life cycle, apps, 105-106 labels logical groupings, files, 32, 33 life cycle methods, backgrounddescribed, 37 aware apps, 739-742 long pressing gesture, 572 initial scene, setting to editor location accuracy and update long-running tasks, completing, scene field, 343 739, 754-760 filter, 712 purpose of, 113, 191 location constants, adding to looped animations speed output, adding to location-aware apps, 716 designing the interface for looped animations, 232 location manager delegate. adding Hop buttons, 232 symbol, 38 708-711, 720-723 adding image views, 226 languages for programming, location manager instance, adding speed output Objective-C, 22 720-734 labels, 232 launch images location services building the app, 243 setting, 55-56 Core Location framework. changing speed with universal apps, 766-767 103, 695-696, 707-714 steppers, 231-232 launching creating apps with magnetic controlling speed with apps compass sliders, 228-231 drawing interfaces when, building, 733 copying image views, 561 creating and connecting 227-228 in iOS Simulator, 57-59 outlets, 726 creating and connecting images, universal apps, setting up the project, outlets and actions, 766-767 724-725 234-237 Xcode, 27-28 updating application logic, implementing application 726-732 layers, technology. See iOS logic, 237-243 technology layers updating the user incrementing speed of, interface, 725 laying out interfaces. See user 242-243

interfaces (UIs), creating

setting background images mail compose view controller Master-Detail Application and colors, 232-233 delegate, 680 template setting default images, main function, 105 creating apps for, tweaking 226-227 the iPad interface, 472-475 Main storyboard file base name setting the speed. kev. 172 creating apps with 240-242 MainStoryboard file, 172-173 building the app, 486 starting and stopping, Map Kit framework implementing application 239-240 data source, 476-480 BestFriend app setting up the project, implementing master view creating and connecting 224-226 controller, 480-484 outlets and actions. loops 689-690 setting up the project, condition-based, 90-91 470-472 designing the interface, count-based, 89 688-689 tweaking the iPhone interface, 474-476 for. 90 implementing logic in. described, 459 695-699 repetition with, 89-91 setting up the project, master scenes, updating, 686-688 472-475 described, 100 master view controller, 480-484 M integrating with other apps, matching sizes, 551-554 682-686 mathematical operations, with machines for development, variables, 82 maps configuring with Xcode, 16-19 annotations in, 684-686, media files, adding to projects, magnetic compass 696-699 641-642 creating apps with BestFriend app Media layer, 101-102 building, 733 building, 702 Media library, 133 creating and connecting creating and connecting media picker, 629-631, 662-668 outlets, 726 outlets and actions. media picker controller delegate, recent location, 728 689-690 630-631 setting up the project, designing the interface, Media Player framework, 102. 724-725 688-689 626-632, 646 updating application logic, setting up the project, MediaPlayground app 726-732 686-688 accessing and playing the updating the user controlling display, 696 music library, 662-668 interface, 725 integrating with other apps, creating and connecting outretrieving headings with, 682-686 lets and actions, 644-645 712-714 master class, 69 designing the interface, 642 magnification, adjusting in implementing audio recording Interface Builder, 135 and playback, 649-655 mail compose view, 700-701

implementing Core Image applicationWillEnterForefinding in symbol navigator, filter, 659-662 ground, 741, 743-744 37-38 implementing movie player, applicationWillResignActive, foundPinch, 584, 589-590 646-650 741 foundRotation, 584, 590-593 applicationWillTerminate, 740. implementing photo library foundSwipe, 583, 588 and camera, 656-659 741 foundTap, 573, 583, 588 setting up the project, beginGeneratingDevicehideKevboard, 214 640-642 OrientationNotifications, 603 host, 112 membership, Apple Developer blocks in, 86-87 implementation of, 78-79 Program, 8-12 buttonTitleAtIndex. 306 incrementCount, 432 memory canPerformUnwindSegueinitWithMediaTypes, 662 cleaning up objects in, 75 Action, 327 instance, 68, 76 iPhones, 6 chooselmage, 656, 657 interface update, 559-560 simulating low-memory event. class, 68 iPodMusicPlayer, 662 61 class (+), 76 isAvailableForServiceType. menus clickedButtonAtIndex, 306 681 Pin. 554 colons in, 76, 85 life cycle, background-aware Xcode, 31-32 configureView, 485 apps, 739-742 message parameter, 283 controlHardware, 617-618 messages and, 68 Message UI framework, 100, 700 convenience, 83-84 newBFF. 691 messages createStory, 193, 216-217 numberOfComponentsInPickeralloc, 83 date. 112 View, 369 described, 68 declaring variables in, 81-83 numberOfSectionsInTableView. email. See email 453 defining nested, 86 objectForKev, 110 Objective-C. 75-76 retain and release, 67-68 programmatically defined overriding with categories, 80 sending to objects, 85-86 interfaces, 557-558 pause, 662 detailltem, 484-485 methods pickerView:didSelectRow: addGestureRecognizer, 573 didRotateFromInterface in-Component, 371-372 Orientation, 561 adding instance variables to, pickerView:numberOfRowsIn-80 dismissal, 337-339, 360 Component, 369 application:didFinishLaunching doAcceleration, 619-620 pickerView:rowHeightFor-WithOptions, 741 Component, 373 doAlert, 745 applicationDidBecomeActive, pickerview:titleForRow: doRotation, 620-621 741 forComponent, 371, 373 doSound, 307 applicationDidEnterBackpickerView:widthForearlierDate, 112 ground, 740-741 Component, 373

| play, 662                        | tableView:numberOfRowsIn-      | Model-View-Controller (MVC)                 |
|----------------------------------|--------------------------------|---------------------------------------------|
| playAudio, 654                   | Section, 452                   | application design pattern                  |
| playMusic, 667                   | tableView:titleForHeaderIn-    | avoiding spaghetti code                     |
| prepareForSegue:sender,          | Section, 453                   | in, 162                                     |
| 330-331                          | toggleButtonAnimation, 226     | described, 161                              |
| private, 77-78                   | typecasting objects for, 84    | Single View Application                     |
| protocols and, 68                | UIPopoverController, 342       | template, 167-184                           |
| providing parameters for, 40     | valueForProperty, 632          | structured design with,                     |
| recordAudio, 652, 655            | viewDidAppear, 276, 587        | 162-163                                     |
| removeConstraints                | viewDidLoad, 209-210, 653,     | described, 23                               |
| NSLayoutConstraint, 575          | 663, 750, 786-787              | implementing in Xcode,                      |
| replacing objects with nil value | viewWillAppear:animated, 433   | 163-167                                     |
| in, 85                           | void type, 76                  | models, data, 166-167                       |
| required, 81                     | MFMailComposeResult value, 680 | modifying. See editing                      |
| resignFirstResponder, 212        | MFMailComposeViewController-   | motion                                      |
| self.presentingViewController,   | Delegate protocol, 680         | accessing data for, 603-606                 |
| 331                              | minus sign, 76                 | hardware for detecting. See                 |
| semicolons in, 72                | modal option, segues, 320      | accelerometers; gyroscopes                  |
| setIncrement, 226                | modal segues                   | tilt and rotation, creating app             |
| setLightSourceAlphaValue,        | controlling manually, 324      | detecting, 611-622                          |
| 504-505                          | creating apps with             | movie player, 627-629, 646-650              |
| setOutput, 183-184               | building the app, 354          | movies. See videos                          |
| setQueueWithItemCollection,      | creating and connecting        | MPMedialtem class, 626, 632                 |
| 662                              | outlets and actions, 351       | ${\bf MPMe dialtem Album Title\ property},$ |
| setSpeed, 226                    | creating the modal segue       | 632                                         |
| setStartBarHidden, 636           | for, 349                       | MPMediaItemCollection class,                |
| sharing with #import and         | designing the interface,       | 626                                         |
| @class directives, 319           | 347-349                        | MPMediaItemPropertyArtist                   |
| showFromRect, 305                | implementing application       | property, 632                               |
| showResults, 527                 | logic, 352-353                 | MPMedialtemPropertyGenre                    |
| stopAccelerometerUpdates,        | setting up the project,        | property, 632                               |
| 605                              | 343-347                        | MPMedialtemPropertyLyrics                   |
| stopGyroUpdates, 605, 618        | unwinding back to initial      | property, 632                               |
| storeSurvey, 525-526             | scene, 350-351                 | MPMediaPickerController class,              |
| stub, 153-155                    | dismissing, 385                | 626, 629-631, 635-636,<br>662-668           |
| tableView:cellForRowAtIndex-     | modal views, described, 313    | MPMediaTypeAnyAudio value, 630              |
| Path, 453                        | model user interface           | im media type Any Addio value, 630          |
|                                  | elements, 282                  |                                             |

| MPMediaTypeAudioBook value, 630             | music libraries, accessing and | finding methods and                      |
|---------------------------------------------|--------------------------------|------------------------------------------|
|                                             | playing, 662-668               | properties, 37-38                        |
| MPMediaTypeMusic value, 630                 | music player, 631-632, 663-664 | finding with search navigator, 41        |
| MPMediaTypePodcast value, 630               | mutators, 73                   | <b>G</b> .                               |
| MPMoviePlayerController class,              | MVC. See Model-View-Controller | managing snapshots,<br>44-46             |
| 626, 627-629                                | myLabel property, 165          | overview, 36-37                          |
| MPMusicPlaybackStatePaused value, 631       | myLabel variable, 165          | Constraints objects, 539-540             |
| MPMusicPlaybackStatePlaying value, 631      |                                | projects in the project navigator, 32-33 |
| MPMusicPlaybackStateStopped                 | N                              | Xcode user interface, 31-32              |
| value, 631                                  |                                | navigation bar item attributes,          |
| MPMusicPlayerController class,              | names                          | setting, 414-415                         |
| 626, 631                                    | domain, using identifiers      | navigation bars and items, 412           |
| MSURL class, 112                            | for, 29                        | navigation controller classes, 424       |
| multibutton alerts, creating,               | files                          | navigation controller delegate,          |
| 298-299                                     | app icons, 54                  | 638                                      |
| multiscene storyboard, passing              | category, 80                   | navigation controllers                   |
| data between scenes, 329-331                | sharing with class             | creating apps with, 423-433              |
| multiscene storyboards                      | names, 73                      | described, 411-416                       |
| creating projects with                      | instance variables, defining,  | navigation scenes, 413-416               |
| controlling modal segues                    | 78                             | navigator area, 31-33                    |
| manually, 324                               | products and organizations,    | nested messaging, 86                     |
| creating segues, 320-323                    | 29-30                          | newBFF method, 691                       |
| preparing the project,                      | scenes                         | Newsstand framework, 103                 |
| 314-319                                     | keeping unique, 129            | •                                        |
| exit and unwind segues in,                  | in multiscreen projects,       | NeXTSTEP platform, 99                    |
| 325-327                                     | 316-319                        | nil value, 85, 110                       |
| overview, 312-313                           | navigating                     | Nintendo Wii, 599                        |
| multitasking, application program-          | code in Xcode                  | Non-Retina displays                      |
| ming interfaces (APIs) for, 6               | activating tabbed editing,     | app icons for, 53                        |
| multitasking support, checking              | 44                             | launch images for, 55                    |
| older devices for, 739-741                  | adding pragma marks, 42        | notation, dot, 74                        |
| multitouch events, generating in            | assistant editor mode,         | notifications                            |
| iOS Simulator, 59                           | 43-42                          | common properties for, 745               |
| multitouch gestures. See gesture recognizer | with code completion,<br>38-40 | creating and scheduling,<br>745-747      |
|                                             |                                | orientation, 603                         |
|                                             |                                |                                          |

objectForKey method, 110

automatic reference counting

Objective-C

in. 92-93

NSArray class, 109-110 case sensitivity of, 70 cleaning up in memory, 75 NSDate class, 112 described, 22, 65, 69-70 Constraints, 140-141, 539-540 NSDecimalNumber subclass, 111 file structure of delegate, 106 NSDictionary class, 110, 634-635 automatic setup of, 79 NSLog function, 782-783, 788 described, 68 categories and protocols, 79-81 document outline, 130-131 NSMutableArray class, 109-110 defining methods, 75-76 dragging and dropping, 579 NSMutableDictionary class, 110 implementation files, id type, 76 NSMutableString class, 109 77-79 inspecting, 141 NSNotificationCenter class, 628 #import directive, 71-72, messages in, 68 NSNumber class, 111 77 pointers to, 82-83 NSObject class, 69, 107 interface (header) files, 71 replacing with nil value, 85 NSOperationQueue class, 605 @interface directive and retaining and releasing, 91-92 NSString class, 109 instance variables, 72-73 retrieving properties from, 75 **NSURL class, 250-251** @property directive and self as reference to. 68 NSURLRequest class, 250-251 instance variables, 73-75 sending messages to, 85-86 NSUserDefaults class, 493 as object-oriented programsizing, 136-139 numberOfComponentsInPickerming language, 65-69 View method, 369 switch, 113 programming basics in numberOfSectionsInTableView traits in, 144 allocating and initializing method, 453 typecasting, 84 objects, 83-84 numberOfTapsRequired property, UIAlertView, 282-285 declaring variables, 81-83 573 variables as pointers to, 82 expressions and decision numberOfTouchesRequired making, 87-91 viewing distance between property, 573 other objects and, 139 sending messages to numbers. See values objects, 85-86 window, 107 readability of, 69 See also classes: instances retaining and releasing objects onscreen controls, 108 in. 91-92 O OOP (object-oriented objects programming), 65-69 object data types, 82-83 adding to scroll view, 272 Open GL ES framework, 102 Object Library, 132-133 adding to user interfaces, OpenGL standard, 5 176-178 object-oriented programming opening (OOP), 65-69 adding to views, 134-135

aligning, 135-137

application, 107

83-84

allocating and initializing,

projects in Xcode, 146

operations, mathematical, with

Xcode, 27-28

variables, 82

# @optional directive, 80-81 organization names, 29-30 orientations

accessing data for, 603-606 enabling changes in, 557-543, 563

hardware for detecting. See accelerometers; gyroscopes

proper, rotating views into, 568

responsive user interfaces, 534-538

sensing, creating app for, 606-610

setting for devices, 51-53

tilt and rotation, creating app detecting, 611-622

updating interfaces when changing, 561

upside-down, disabling, 563

# otherButtonTitles parameter, 283, 286

# out signals, simulating, 61 outlets

buttons, toggling animations on and off with, 225-226 creating and connecting in apps

BestFriend app, 689-690 with custom pickers,

396-397

with the date picker, 381-383

detecting tilt and rotation, 614-616

flashlight app, 502-504 flower apps, 260-264

gesture apps, 583-586

Interface Builder, 149 location-aware apps, 719

long-running background tasks, 755

looped animations, 234-237

with magnetic compass, 726

with Master-Detail
Application templates,
474-476

MediaPlayground app, 644-645

with modal segues, 351

with navigation controllers, 430-431

with orientation sensing, 607-608

with popovers, 358 scrolling views, 274-275

Settings app, 511

Single View Application template, 179-182

story creators, 206-209

survey app, 523-524

with tab bar controllers, 438-440

universal apps, 770, 774-775

with user alerts, 293-295

defining, 164

defining in

GenericViewController class, 428

described, 148-149 identifying, 175

planning, in apps with magnetic compass, 725

referencing one scene's view controller from another, 410

for switches, 253

when needed, 193

See also instance variables

outlines for documents,

storyboards, 127-131

output, viewing, NSLog function, 783-784

outputLabel outlet, 381, 397, 438 outputLabel property, 576

# P

page curls, 323

page sheet presentation style, 323

#### paid developer programs

creating and installing development provisioning profiles, 15-19

joining, 10-12

# panning gesture, 572

### parameters

action sheets, 286

alert views, 283

colons in, 85

described, 68

providing for methods, 40

sender, 166

setSpeed, 243

parent classes. See superclasses partial curl option, transition

types, 323

passthrough views, popovers, 335-336

passwords, treating fields as, 198 pinch recognizer, 582-583. displaying manually, 337 589-590 paste process, customizing, 199 overview, 333 pinching gesture, 572 paths, data storage files, 498-499 preparation for, 333 pinning, 141 pause method, 662 programming popover dispixels vs. points, 4 plays, 340-342 people picker, address books, 675-677, 691-695 placeholder text, 195-196, 217 creating apps with, 355-360 described, 115-116 photo libraries, implementing in plain text fields, 196 apps, 656-659 platforms, NeXTSTEP, 99 displaying image pickers in, picker view data source protocol, 657-658 play method, 662 369-371, 395, 400-401 enforcement of, 638 playAudio method, 654 picker view delegate protocol, responding to dismissals of, playback 371-374, 395, 401-402 337-339 audio, 649-655 picker views, 369-374 setting sizes of, 334, 356, implementing for movies, 648 pickers 380-381, 396 playbackState property, 631 showing action sheets in, 305 custom. See custom picker players date. See date picker See also iPads AV audio, 633-634 described, 115, 367-368 posts, preparing for Facebook, movie, 627-629, 646-650 681 image, 635-638, 656-659 music, 631-632, 663-664 pragma marks, adding to code, media, 629-631, 662-668 playing 42 people, 675-677, 691-695 music, 666-668 preferences views in. 369-374 sounds, 289, 307-308, 639 implicit, flashlight app, See also choosing videos, 639 500-507 pickerView:didSelectRow:inCompo playMusic method, 667 limiting for data storage, nent method, 371, 372 489-491 plus sign, 76 pickerView:numberOfRowsInComp prefixes, class, 30, 171 PNG files, as app icons, 54 onent method, 369 pointers, declaring variables as, prepareForSegue:sender method. pickerView:rowHeightForCompone 82-83 330-331 nt method, 373 points vs. pixels, 4 presentation styles, 323, 326 pickerview:titleForRow:forCompon preservation, state, 492 ent method, 371, 373 pop segues, 411 popover option, segues, 321 prices, Apple Developer pickerView:viewForRow:viewForCo Program, 8 mponent:ReusingView method, popover segues, 333-336, 356, 373 411 primitive data types, 81-82 pickerView:widthForComponent popovers private instance variables, 556 method, 373 challenges with, 366, 383 private variables, properties, and pictures, 4-6. See also images methods, 77-78 creating Pin menu, 554 procedural programming, 66 creating popover segues, 333-336

#### processing choosing project types, animationImages, 239 28-31 long-running background applicationIconBadgeNumber, tasks, 758-760 745 filtering information currently displayed, 33 task-specific background, cancelButtonTitle, 283 739, 747-753 looping animation. compared with instance 223-245 processors used in iOS devices, 6 variables, 427 navigating projects in, product names, 29-30 contentViewController, 358, 32-33 384 Products subgroup, 33 opening Xcode, 27-28 declaring instance variables profiles, development removing files and with, 74 provisioning, 15-19 resources, 35-36 defining, programmatically programmatically defined defined interfaces, 557-558 user interface tour, 31-32 interfaces, creating, 555-562 managing properties of delegate, 283, 383-384, 398 programmers. See iOS developers overview, 50-51 described, 68 programming languages, destinationViewController, 384 Objective-C, 22 setting application icons, 53-54 Project Code subgroup, 33 finding in symbol navigator. 37-38 setting launch images, project development preparation 55-56 fireDate, 745 iOS platform tour, 3-7 setting supported device gyroAvailable, 605 overview. 3 orientations, 51-53 horizontal Accuracy, 708 project navigator opening in Xcode, 146 imageView, 576 adding resources to projects, saving, 30 34-35 including @synthesize line selecting templates for, 28-29 with, 78 described, 32-33 See also apps; user initWithTitle, 283 editing code in, 36 interfaces interface, initializing, 558-559 managing project properties prompt attribute, 415 in. 50-56 message, 283 prompt property, 662 project properties, managing in MPMedialtemAlbumTitle, 632 properties project navigator, 50-56 MPMediaItemPropertyArtist, accessing from popovers upon projects 632 dismissal, 339 adding empty files manually MPMedialtemPropertyGenre, action sheets, 286 632 to. 34 alertBody, 745 adding media files to, MPMedialtemPropertyLyrics, 641-642 alertViewStyle, 283 632 creating and managing with allowsEditing, 636 myLabel, 165 Xcode, 28-36 notification, 745 allowsPickingMultipleItems, adding new code files, 34 numberOfTapsRequired, 573 adding resources, 34-35 animationDuration, 239 numberOfTouchesRequired, 573

otherButtonTitles, 283 outputLabel, 576 planning in apps detecting tilt and rotation, 612-613 in apps with gestures, 576 in apps with magnetic compass, 725 in apps with Master-Detail Application templates, 472 in apps with navigation controllers, 427-428 in apps with popovers. 356 in apps with tab bar controllers, 436 in apps with the date picker, 377 in BestFriend app. 687-688 in flashlight app, 501 in location-aware apps, 715-716 in long-running background tasks, 754 in looped animations. 225-226 in MediaPlayground app, 642 in modal segues, 346 in programmatically defined interfaces, 556 in scrolling views, 270 in Settings app, 509 in Single View Application

templates, 173-175

in story creators, 193

rotation, 563 universal apps, 769 in user alert apps, 292 playbackState, 631 private, 77-78 projects, managing in project navigator, 50-56 prompt, 662 push count, 432, 440 repeatInterval, 745 retrieving from objects, 75 semicolons in, 72 sharing with #import and @class directives, 319 soundName, 745 timeZone, 745 UIDeviceOrientation, 603 UllmagePickerController-SecureTypeSavedPhotos-Album, 636 UllmagePickerController-SourceTypeCamera, 636 UllmagePickerController-SourceTypePhotoLibrary, 636 underscores in. 74 using instance variables instead of, 75 using instead of instance variables, 377 window, 173 property value, 172 @property directive, 73-75, 174 protocols angle brackets in, 72 AVAudioPlayerDelegate, 634

swapping views on

CLLocationManagerDelegate, 708-710 creating, 80-81 described, 68, 73, 79 MFMailComposeView-ControllerDelegate, 680 picker view data source, 369-371, 395, 400-401 picker view delegate, 371-374, 395, 401-402 table view data source, 453-456, 465-467 table view delegate, 468-469 UllmagePickerController-Delegate, 637-638 UIPopoverControllerDelegate, 337-339 prototype cell attributes, setting, 451-452 push count property, 432, 440 push option, segues, 321 push segues, 411, 415-416, 428

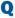

Quartz Core framework, 102

Quick Help, Xcode, 119-122

Quick Help Inspector, 120-121

Quick Inspector, editing
connections with, 153

Quick Look framework, 103

quitting
apps, 184

apps, 184 Xcode, 14

| R                                        | installed apps from iOS<br>Simulator, 58 | designing rotatable and resiz-<br>able interfaces, 536-538 |
|------------------------------------------|------------------------------------------|------------------------------------------------------------|
| radian conversion constants, 725         | repeatInterval property, 745             | enabling interface rotation,                               |
| radians constant, adding degrees         | repetition, with loops, 89-91            | 534-535                                                    |
| to, 563                                  | replace option, segues, 321              | See also Auto Layout system                                |
| RAM (random access memory),              | replacing, image views, 587              | restoration, 492                                           |
| iPhones, 6                               | requestWithURL class, 250-251            | retain message, 91-92                                      |
| random access memory (RAM),              | @required directive, 80-81               | Retina displays                                            |
| iPhones, 6                               | resetting iOS Simulator to               | app icons for, 53                                          |
| recognizers, gestures. See gesture       | defaults, 58                             | image views, 223                                           |
| recognizers                              | resignFirstResponder method,             | launch images for, 54-55                                   |
| recordAudio method, 652, 655             | 212                                      | locating high-resolution                                   |
| recorders, AV audio, 634-635             | resistance, content compression,         | images for, 228                                            |
| recording, audio, 649-655                | 543                                      | resolution of, 4                                           |
| references                               | resolutions, iOS devices, 4-5            | Return Key trait, 198                                      |
| circular, 75                             | resources                                | rich media                                                 |
| to objects, 82                           | adding to projects, 34-35                | AV Foundation framework,                                   |
| removing from projects, 35-36            | animation, adding to looped              | 632-635                                                    |
| registration                             | animations, 225                          | creating MediaPlayground app                               |
| development devices, 17, 18              | image                                    | accessing and playing the                                  |
| iOS developer, 9                         | adding to gestures, 576                  | music library, 662-668                                     |
| orientation updates, 608-609             | adding to Settings app,                  | creating and connecting                                    |
| relationships                            | 509                                      | outlets and actions,                                       |
| creating between controllers,            | background, 715                          | 644-645                                                    |
| 414, 421                                 | direction, 724                           | designing the interface,<br>642-643                        |
| described, 313                           | Master-Detail Application                |                                                            |
| tab bar, creating, 436-437               | templates, 471                           | implementing audio<br>recording and playback,              |
| release message, 67-68                   | table views, 461                         | 649-655                                                    |
| remote content, loading, 250-251         | removing from projects, 35-36            | implementing Core Image                                    |
| removeConstraints                        | sound, adding to apps, 291               | filter, 659-662                                            |
| NSLayoutConstraint method,               | See also files                           | implementing movie player,                                 |
| 575                                      | Resources group, 33                      | 646-650                                                    |
| removing                                 | responders, described, 108               | implementing the photo                                     |
| connections, 154                         | responsive interfaces, program-          | library and camera,                                        |
| constraints from image views,            | matically defined, 555-562               | 656-659                                                    |
| 575                                      | responsive user interfaces               | setting up the project,                                    |
| files and resources from projects, 35-36 | described, 533-534                       | 640-642                                                    |

Media Player framework, scaling, effects of, 260 described, 251 626-632 scaling factors, 4-5 designing the interface for, supported file formats for, 270-277 scene segue logic, implementing, 628 383-386, 397-399 SDKs. See software development Right Detail table style, 452 kits scenes root class, 107 search, in Xcode library, 118-119 adding to storyboards, 314, rotating gesture, 572 344-346 search navigator, finding code with. 40-41 rotation recognizer, 583, 590-593 associating view controllers with search results, filtering, 41 rotations date picker, 376-377 searching. See finding creating app detecting tilt and, 611-622 navigation controller, Secure trait, 198 425-426 interface rotation events, 603 Security framework, 104 tab bar controller, 385-436 into proper orientations, 568 segmented controls creating in tab bar controllers, responsive user interfaces, adding to apps, 254 418-422 534-538 described, 114, 248-249 date chooser, 380, 384-386 simulating, 60 using in flower apps, 254, described, 164, 313 swapping views on, 562-569 255-256 detail, updating, 474-476 Rounded Rect button type, 204 segments, adding and configuring, loading, 172-173 254-255 rows master, updating, 472-475 segues changing sizes of, 402-403 multiscene storyboards. See challenges with, 366 counting, 465 multiscene storyboards creating selecting, 468 naming, 316-319 in apps with custom running apps navigation, 413-416 pickers, 396 compiling and, 211 passing data between, in apps with the date consequences of skipping 329-331 picker, 379-381 steps in this book and, 39 in storyboard outlines, in multiscene storyboards. detecting devices, 764 127-129 320-323 first, trying out, 19-22 tab bar item buttons as part described, 313 troubleshooting, 105 of, 420 exit and unwind, 324-325, in Xcode, 46 353 See also storyboards See also iOS Simulator scheduling notifications, 745-747 implementing logic for, 383-386, 397-399 schemes, build, choosing, 46 modal. See modal segues screen resolutions, iOS devices, 4-5 popover, 333-336, 356, 411 screens, Welcome to Xcode, 27 push, 411, 415-416, 428 saving projects, 30 referencing one scene's view scrolling options, setting, 203 scales, reversing in sliders, 229 controller from another, 410 scrolling views

selecting. See choosing

selection handles, 136-137 594-595 simulated, view controllers, 271-274 selection process, customizing, sharing 199 tab bar images, 421 classes, 78 self. 68 variable and matching, data 551-554 self.presentingViewController between navigation method, 331 sizing objects, 136-139 scenes, 416 semicolons, in code, 72 skeletons, 155 between tab bar scenes. 422 sender parameter, 166 SLComposeViewController class. 680-681 sender variable, 212-213 properties and methods with #import and @class direcslider range attributes, setting in setDateTime action, 382 tives, 319 looped animations, 229-231 setIncrement method, 226 sheets, action, 285-287, 303-306 sliders setLightSourceAlphaValue ShowAnimalChooser action, 397 controlling looped animation method, 504-505 speed with, 228-231 showDateChooser action, 381 setOutput method, 183-184 described, 114, 221-222 showFromRect method, 305 setOueueWithItemCollection reversing scales in, 229 method, 662 showing, functional areas, Xcode, 32 snapshots, managing in Xcode, setSpeed method, 226 44-46 showResults method, 527 setSpeed parameter, 243 Social framework, 103 signals, TV out, simulating, 61 setStartBarHidden method, 636 social networking simulated sizes, view controllers, setters (mutators), 73 271-274 BestFriend app Settings app simulators. building, 702 building, 520 Sina Weibo, integrating with other creating and connecting creating and connecting outlets and actions, 689 apps, 680-682 outlets, 511 Single View Application template, designing the interface, creating the settings bundles. 167-184, 414, 419 688-689 494-496, 511-517 singletons, 67 implementing logic in. designing the interface, 701-702 Size Inspector, 138-139, 541-543 509-510 setting up the project, sizes implementing application 686-688 logic, 518-520 components and rows, integrating with other apps, changing, 402-403 setting up the project, 680-682 507-509 image view, adding instance software development kits (SDKs) variables to, 577 settings bundles, 494-496, access to beta versions of, 8 511-517 iPhone designs, 199 classes in setValueFromPreferences value. launch images, 767 519 core application, 107-108 popovers, setting, 334, 356, shake recognizer, 593 380-381, 396 data type, 109-112 shaking gestures, 61, 572, 576, interface, 113-116 versions available, 13

| sound. See audio                                                 | storage of data                    | implementing application              |
|------------------------------------------------------------------|------------------------------------|---------------------------------------|
| soundID variable, 307                                            | approaches to                      | logic, 216-217                        |
| soundName property, 745                                          | direct file system access,         | implementing button                   |
| spaghetti code, 162                                              | 496-500                            | templates, 209-212                    |
| speed                                                            | settings bundles, 494-496          | setting up the project,               |
| looped animations                                                | user defaults, 493-494             | 192-193                               |
| changing with steppers,                                          | implementing for file systems,     | storyboard files, 171-173             |
| 231-232                                                          | 520-528                            | storyboards                           |
| controlling with sliders,                                        | implementing system settings,      | adding scenes to, 314                 |
| 228-231                                                          | 507-520                            | anatomy of, 127-131                   |
| incrementing, 242-243                                            | limiting preferences for,          | creating universal apps with,         |
| setting, 240-242                                                 | 489-491                            | 767-776                               |
| speed output labels, adding to                                   | Store Kit framework, 104           | described, 313                        |
| looped animations, 232                                           | storeSurvey method, 525-526        | multiscene                            |
| split view controller, 456-459,                                  | storing, data, 30                  | controlling modal segues              |
| 471-472                                                          | story creators                     | manually, 324                         |
| standard developer program, 8                                    | building the app, 217              | creating segues, 320-323              |
| standard editor mode, 42                                         | creating and connecting out-       | exit and unwind segues in,            |
| state preservation, 492                                          | lets and actions, 206-209          | 325-327                               |
| statements                                                       | designing the interface for        | overview, 312-313                     |
| if-then-else, 88-89                                              | adding styled buttons,             | passing data between                  |
| readability of, 69                                               | 203-204                            | scenes, 329-331                       |
| switch, 88-89                                                    | adding text fields, 193-194        | preparing the project,                |
| status bar settings, 52-53                                       | adding text views, 199             | 314-319                               |
| status bars, toggle in-call,                                     | editing button attributes, 204-205 | navigation controllers in,<br>413-416 |
| simulating, 61                                                   | editing text field attributes,     | reverting to old layout, 141          |
| stepper range attributes, setting for looped animations, 231-232 | 194-196                            | scenes compared to, 164               |
| steppers                                                         | editing text view attributes,      | tab bar controllers in,               |
|                                                                  | 199-202                            | 418-421                               |
| changing looped animation speed with, 231-232                    | setting custom button              | See also scenes                       |
| described, 114, 222-223                                          | images, 205-206                    | stretching objects, 136-137           |
| stepping through code, 786-796                                   | setting scrolling options,         | strings                               |
| stopAccelerometerUpdates                                         | 203                                | date format, 387                      |
| method, 605                                                      | using attributed and plain         | described, 109                        |
| stopGyroUpdates method,                                          | text, 196                          | finding in files, 41                  |
| 605, 618                                                         | hiding keyboards, 212-216          | strong attribute, 75-76               |
| ,                                                                |                                    | stub methods, 155                     |

styled buttons, adding to user interfaces, 203-204 styles

action sheets, 286

cells, 452
presentation, 323, 326
segues, choosing, 321, 323
tables, 452

#### subclasses

described, 67

generic view controllers, 424
iPadViewController, 772-773,
775
master class for, 69
navigation controllers, 424
NSDecimalNumber, 111
similarities in, 775
view controller, 316-319
subgroups
project navigator, 33
See also folders

Subtitle table style, 452 superclasses

described, 67 UIControl, 108

Supporting Files group, 33, 54 survey, implementing application logic, 525-528

#### survey app

creating and connecting outlets and actions, 523-524 designing the interface, 521-522 setting up the project, 521

survey results, viewing, 527-528 suspension, background, 743-744 swapping views, 537, 562-569

swipe recognizer, 580-581, 588 swiping gesture, 572 switch objects, purpose of, 113 switch statement, 88-89 switches

> adding to flower apps, 257-258 described, 248 outlets for, 253

symbol label, 38
symbol navigator, finding methods
and properties in, 37-38
@synthesize line, 78

System Configuration framework, 104

System framework, 104 system preparation

iOS platform tour, 3-7 overview, 3

System Sound Services, 288-290, 307, 632

Т

tab bar controller classes, 435 tab bar controllers

creating apps with, 433-443

described, 417-422
tab bar images, sizes of, 421
tab bar item attributes, setting,
420-434
tab bar item badges,

incrementing, 441-443 tab bar item images, 435 tab bar relationships, creating, 436-437 tab bars and items, 418
tabbed editing, activating, 44
tabbed templates, 418
table attributes, setting, 450-451
table section constants, adding to apps with table views, 461
table view data source protocol, 453-456, 465-467
table view delegate protocol, 468-469

table views

adding tables to, 450-456
appearance of, 448-449
cells in, 448
creating apps with
building the app, 469
designing the interface,
461-463
implementing application
logic, 463-469
setting up the project,
460-461

described, 448

tableView:cellForRowAtIndexPath method, 453
tableView:numberOfRowsIn-Section method, 452
tableView:titleForHeaderInSection method, 453
tap recognizer, 579-580, 588
tapping gesture, 572
tapRecognizer instance, 573
targets, universal apps, 776-778
task completion, long-running tasks, 739, 754-760
task-specific background

processing, 739, 747-753

| Team Provisioning Profile, 18                 | text fields                                           | tracing apps                       |
|-----------------------------------------------|-------------------------------------------------------|------------------------------------|
| technology layers. See iOS                    | adding to user interfaces,                            | feedback from, 782-783             |
| technology layers                             | 193-194                                               | with Xcode debugger, 784-799       |
| televisions. See TVs                          | alert view, 302-303                                   | traits, text input, 197-199        |
| templates                                     | attributed, 196                                       | Traits attribute, 144              |
| buttons, implementing,                        | editing attributes of, 194-196                        | transition types, segues, 323, 326 |
| 209-212                                       | plain, 196                                            | troubleshooting                    |
| frameworks in, 100                            | purpose of, 115, 190                                  | app tracing and debugging          |
| Master-Detail Application                     | text input traits, 197-199                            | feedback from, 782-783             |
| creating apps with,                           | text views                                            | with Xcode debugger,               |
| 469-486                                       | adding to user interfaces, 199                        | 784-799                            |
| described, 459                                | purpose of, 193                                       | location errors, 710-711           |
| selecting for iOS programming                 | three-dimensional (3D) displays, 5                    | running apps, 105                  |
| projects, 28-29                               | tilt, creating app detecting                          | tutorial apps, 18                  |
| Single View Application,<br>167-184, 414, 419 | rotation and, 611-622                                 | TVs                                |
|                                               | time, viewing dates and, 386-387                      | Apple, 4                           |
| tabbed, 418                                   | Time mode, 369                                        | out signals, simulating, 61        |
| universal apps, 764-765                       | Timer mode, 369                                       | Twitter                            |
| testing                                       | timers, initializing, 757                             | compose view, 60-61                |
| apps in iOS Simulator                         | timeZone property, 745                                | integrating with other apps,       |
| generating multitouch events, 59              | Tinting setting, 53                                   | 680-682                            |
| launching, 57-59                              | title attribute, 415                                  | two-dimensional (2D) displays, 5   |
| simulating esoteric                           | titles, bar button, setting, 485-486                  | typecasting, 84                    |
| conditions, 60-61                             | toggle in-call status bar,                            | types                              |
| simulating rotations, 60                      | simulating, 61                                        | button, 204-205                    |
| unit, 30                                      | toggleButtonAnimation method,                         | content, web views, 250            |
| testing applications, on iOS                  | 226                                                   | data                               |
| Simulator, 8, 15                              | Toolbar area, 31                                      | float, 111                         |
| text, placeholder, 195-196, 217               | toolbars                                              | int, 111                           |
| text entry fields, alertViewStyle             | challenges with, 366                                  | object, 82-83                      |
| property, 283                                 | described, 363-366                                    | primitive, 81-82                   |
| text field attributes                         | touch gestures. See gestures                          | described, 81                      |
| editing, 194-196                              | Touch Up Inside event, 153, 189                       | id, 76, 166                        |
| traits of, 197-199                            | touching backgrounds, hiding<br>keyboards by, 214-215 | transition, segues, 323, 326       |
|                                               |                                                       | void, 76                           |
|                                               |                                                       | typing, hiding characters          |
|                                               |                                                       | while, 198                         |

### U

UI image picker controller delegate, 637-638 UIActionSheetStyleAutomatic property, 286

UIActionSheet class, 285-287 UIActionSheetStyleBlackOpaque property, 286

UIActionSheetStyleBlack-Translucent property, 286

UIActionSheetStyleDefault property, 286

UIAlertView object, 282-285
UIAlertViewStyleDefault field, 283

UIAlertViewStyleLoginAnd-PasswordInput field, 283

UIAlertViewStylePlainTextInput field. 283

UIAlertViewStyleSecureTextInput field, 283

UIApplication class, 107, 170 UIApplicationMain function, 105

UlBarButtonItem class, 412 UlButton class, 82, 113, 189

UlControl class, 108

UIDatePicker class, 115, 368-369

UIDevice class, 603

UIDeviceOrientation property, 603

UIDeviceOrientationFaceDown value, 603

UIDeviceOrientationFaceUp value, 603

UIDeviceOrientationLandscapeLeft value, 603

UIDeviceOrientationLandscape-Right value, 603 UIDeviceOrientationPortrait value, 603

UIDeviceOrientationPortraitUpside Down value, 603

UllmagePickerController class, 635-638

UllmagePickerControllerDelegate protocol, 637-638

UllmagePickerControllerSecure-TypeSavedPhotosAlbum property, 636

UllmagePickerControllerSource-TypeCamera property, 636

UllmagePickerControllerSource-TypePhotoLibrary property, 636

UllmageView class, 223, 239, 576, 660

UIKit framework, 100

UlLabel class, 113, 165, 174, 191, 576

UINavigationBar class, 412 UINavigationController class, 411-416, 424

UINavigationItem class, 412

UIPicker class, 115

UIPickerView class, 369-374

UIPickerViewDataSource protocol, 369-371

UIPopoverArowDirectionDown constant, 342

UIPopoverArrowDirectionAny constant, 342

UIPopoverArrowDirectionLeft constant, 342

UIPopoverArrowDirectionRight constant, 342

UIPopoverArrowDirectionUp constant, 342

UIPopoverController class, 115-116, 340-341

 ${\bf UIPopover Controller\ method,\ 342}$ 

UIPopoverControllerDelegate protocol, 337-339

UIResponder class, 108, 171

UIResponderStandardEditActions class, 199

UISegmentedControl class, 114

Uls. See user interfaces

UIScrollView class, 251

UISlider class, 114, 221

UIStepper class, 114, 222

UISwitch class, 113

UITabBar class, 418

UITabBarController class, 435

UITabBarltem class, 418, 420-421

UlTapGestureRecognizer class, 573

UITextField class, 115, 190

UITextView class, 115, 190

UIView class, 108, 130, 171

UIViewController class, 108, 316, 331, 424, 775

UlViewController subclass, 316-319

UIWindow class, 107

underscore character, 72, 74

uniform resource locators. See URLs

unit testing, 30

universal apps

creating, 767-776 development overview, 763 setup information changes in,

766-767

templates, 765

724-725 using multiple targets on, adding objects to views, 776-778 134-135 updating application logic, 726-732 unwind, described, 313 Auto Layout system, 139-141 updating the user unwind segues, 325-327 interface, 725 updateinterface method, 559-560 editing tools for, 135-139 creating apps with Master-Object Library, 131-133 upside-down orientation. **Detail Application templates** disabling, 563 creating apps with custom building the app, 486 pickers URLs (uniform resource locators) implementing application building the app, 406 allocating and initializing, data source, 476-480 83-84 creating and connecting implementing master view outlets and actions. manipulating, 112 controller, 480-484 396-397 user alerts setting up the project, creating segues, 396 action sheets, 285-287, 470-472 designing the interface, 303-306 tweaking the iPad 394-395 alert views, 282-285. interface, 472-475 implementing custom 296-303 tweaking the iPhone picker view, 399-405 creating apps with interface, 474-476 setting up the project, designing the interface. creating apps with modal 392-393 293-294 segues creating apps with gestures implementing action building the app, 354 adding gesture recognizsheets, 303-306 creating and connecting ers, 579-583 implementing alert sounds outlets and actions, 351 building the app, 595 and vibrations, 307-308 creating the modal segue creating and connecting implementing alert views. for, 349 outlets and actions. 296-303 designing the interface, 583-586 setting up the project, 347-349 designing the interface, 291-292 implementing application 577-579 System Sound Services. logic, 352-353 implementing application 288-290, 307 setting up the project, logic, 587-595 vibrations, 288, 290 343-347 setting up the project, user IDs, developer registration, 9 unwinding back to initial 576-579 user interfaces (UIs) scene, 350-351 creating apps with magnetic Address Book, 674-675 creating apps with navigation compass connecting to code, 146-156, controllers, 423-433 building, 733 164 creating apps with orientation creating and connecting sensing, 606-610 outlets, 726

creating

setting up the project,

creating apps with popovers, 355-360 creating apps with tab bar controllers, 433-443 creating apps with table views building the app, 469 designing the interface, 461-463 implementing application logic, 463-469 setting up the project, 460-461 creating apps with the date picker building the app, 390 creating and connecting outlets and actions. 381-383 creating segues, 379-381 designing the interface, 378-380 implementing date calculation logic, 386-390 implementing scene segue logic, 383-386 setting up the project, 376-377 creating apps with user alerts creating and connecting outlets and actions. 293-295 designing the interface, 293 implementing action sheets, 303-306 implementing alert sounds and vibrations, 307-308 implementing alert views,

296-303

setting up the project, 291-292 creating BestFriend app building, 702 creating and connecting outlets and actions. 689-690 designing the interface, 688-689 implementing logic in, 690-702 setting up the project, 686-688 creating flashlight app building the app, 506 creating and connecting outlets and actions. 502-504 designing the interface, 501-502 implementing application logic, 504-506 setting up the project, 501 creating FlowerWeb app adding and configuring segments, 254-255 adding switches, 257-258 adding web views. 259-260 building the app, 268 creating and connecting outlets and actions, 260-264 implementing application

creating location-aware apps building the app, 723-724 creating and connecting outputs, 719 designing the view. 716-718 implementing application logic, 719-723 setting up the project, 715-716 creating looped animations adding Hop buttons, 232 adding image views, 226 adding speed output labels, 232 building the app. 243 changing speed with steppers, 231-232 controlling speed with sliders, 228-231 copying image views, 227-228 creating and connecting outlets and actions. 234-237 implementing application logic, 237-243 incrementing speed of, 242-243 setting background images and colors, 232-233 setting default images, 226-227 setting the speed, 240-242 setting up the project, 224-226 starting and stopping, 239-240

logic, 248-268

254-256

segmented controls,

setting up the project, 253

of. 337-339

creating MediaPlayground app creating scenes in tab bar setting custom button controllers, 418-422 images, 205-206 accessing and playing the music library, 662-668 creating scrolling views, setting scrolling options, 269-277 203 creating and connecting outlets and actions. creating Settings app setting up projects. 644-645 192-193 building the app, 520 designing the interface, creating survey app creating and connecting 642-643 outlets, 511 creating and connecting implementing audio recordoutlets and actions. creating the settings buning and playback, 523-524 dles, 494-496, 511-517 649-655 designing the interface, designing the interface. implementing Core Image 521-522 509-510 filter, 659-662 implementing application implementing application implementing movie player, logic, 525-528 logic, 518-520 646-650 setting up the project, 521 setting up the project, implementing the photo 507-509 creating with Single View library and camera. Application templates, creating story creators 656-659 176-178 adding styled buttons. setting up the project, customizing appearances of, 203-204 640-642 142-145 adding text fields, 193-194 creating multiscene projects described, 27 adding text views, 199 controlling modal segues disabling editing of, 483 with attributed and plain manually, 324 Message, 100, 700 text. 196 creating segues, 320-323 model elements, 282 building the app, 217 exit and unwind segues in, responsive creating and connecting 325-327 outlets and actions. described, 533-534 passing data between 206-209 designing rotatable and scenes, 329-331 editing button attributes. resizable interfaces, preparing the project, 204-205 536-538 314-319 editing text field attributes. enabling interface rotation, creating popovers 194-196 534-535 creating popover segues, editing text view attributes, programmatically defined, 333-336 199-202 555-562 displaying manually, 337 hiding keyboards, 212-216 swapping views on preparation for, 333 rotation, 562-569 implementing application programming popover logic, 216-217 See also Auto Layout displays, 340-342 system implementing button responding to dismissals templates, 209-212

653, 663, 750, 786-787

reusing in other applications, variable states, examining and View Controller icon, 128 162 changing, 791 view controller subclasses. 316-319 simulating, 145 variables simulating rotations of, 60 assignments with, 82 view controllers Xcode, tour of, 31-32 audio, adding to apps. 749 associating with projects. 344-346 See also apps; projects declaring as pointers, 82-83 associating with scenes described, 68 utility area, 31-32 date picker, 376-377 instance. See instance variables navigation controller, 425-426 mathematical operations with, 82 tab bar controller, 435-436 myLabel, 165 becoming first responders, valueForProperty method, 632 593-594 planning values changing simulated size of, in apps with Master-Detail in CGRectMake function, 49 271-272 Application templates, floating-point 472 Cocoa Touch, 106 float data type, 111 described, 164-166, 313 in apps with table views, initializing strings with, 461 displaying, 329 109 as pointers to objects, 82 generic, classes of, 424 height, 276 private, 77-78 instantiating, 326 initializing strings with, 109 private instance, 556 iPad, setting up in universal inputting on iPads, 7 sender, 212-213 apps, 772-773 media picker filters, 630 soundID, 307 preparing for exits, 325, 347 MFMailComposeResult, 680 states of, examining and referencing one scene's view nil. 85. 110 changing, 791 controller from another, 410 numbers, referring by, 393 setting identifiers for, version control, snapshots as, 46 playbackState property, 631 326-328 versions property, 172 stacks of, 411 devices, simulating apps on retrieving and setting, 73 each, 61 View icon, 128 setValuesFromPreferences. iOS, checking for multitasking view-rotation logic, 567-568 518-519 support in, 739-741 ViewController class, 108, UIDeviceOrientation property, vertical constraints, 141 171-173, 331 603 vibrations, 288, 290, 308 ViewController file, 237 width, 276 ViewController files, 170, 174-175 videos working with, 111 viewDidAppear method, 276, 587 capturing on iOS devices, 7 variable lists, accessing, 796 playing, 639 viewDidLoad method, 209-210.

supported file formats

for, 628

variable sizes, 551-554

detail, 484-485

#### viewing image web cells in table views, 466 adding instance variables adding to flower apps. 259-260 to sizes of, 577 constraints in Size Inspector, 541-543 copying, 227-228 described, 249-251 counters, 432-433, 440-441 described, 223 hiding and showing. looped animations, 226. 264-265 dates and time, 386-387 238-239 viewWillAppear:animated method, detail view, 484-485 433 removing constraints from, development provisioning 575 Voiceover, 142 profiles, 18 replacing, 587 void type, 76 distances between selected objects and other objects, instantiating, 326 139 iPad, associating iPadViewfunctional areas, Xcode, 32 Controller class with, 772-773 icons in storyboards, 131 mail compose, 700-701 libraries in Interface Builder. warnings 133 modal, described, 313 correcting, 48-50 snapshots, 45-46 passthrough, popovers, low-memory, simulating, 61 335-336 storyboards, 127 watchpoints, setting, 795 pickers, 369-374 survey results, 527-528 weak attribute, 75-76 popover, setting sizes of, 356 text field attributes, 194 web addresses. See URLs scrolling variable states, 791 web view attributes, setting, 259 described, 251 view controllers, 329 web views designing the interface for, web views, 264-265 adding to flower apps. 269-277 views 258-260 setting button templates after adding gesture recognizers to, described, 249-251 loading, 209-210 579-583 hiding and showing, 264-265 swapping, 537, 562-569 adding objects to, 134-135 Welcome app, 22 table alert, 282-285, 296-303 Welcome to Xcode screen, 27 creating apps with, annotation, 699 wells, image, 767 460-469 compose, 60-61 width value, 276 described, 448-456 connecting through segues, WiFi, locating devices with, 44 text 429 Wii, 599 adding to user interfaces, date and time settings, 369 199 window objects, 107 described, 108, 164, 313 editing attributes of, window property, 173 designing, location-aware 199-202 Word Lens, 7 apps, 716-718 purpose of, 193

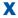

## X button, 145 Xcode

adding device support components to, 14 as an Apple developer tool, 22 application delegate class, 105 building apps in, 46-50 configuring development machine with, 16-19 correcting errors and warnings in, 48-50 creating and managing projects with, 28 adding new code files, 34 adding resources, 34-35 choosing project types, 28-31 filtering information currently displayed, 33 navigating projects in, 32-33 opening Xcode, 27-28 removing files and resources, 35-36 in Single View Application templates, 168-169 user interface tour, 31-32 creating groups in, 33, 35 creating projects in, 168-169, 192-193

Mad Libs-style story creator, 192-193

creating the right code in, 183 documentation for, 117-119

documentation for Cocoa Touch in, 98 dragging and dropping images in image wells, 767 editing and navigating code in activating tabbed editing, 44 adding pragma marks, 42 assistant editor mode. 43-42 with code completion, 38-40 finding code with search navigator, 41 finding methods and properties, 37-38 managing snapshots, 44-46 overview, 36-37 implementing Model-View-Controller in, 163-167 installing, 12-13 Interface Builder connecting user interfaces to code, 146-156

setting launch images,
55-56
setting supported device
orientations, 51-53
opening projects in, 146
Quick Help for, 119-122
running first iOS app with,
19-22
Single View Application template, 167-184
Xcode debugger, troubleshooting
with, 784-799

# Y-Z

zooming in and out, Interface Builder, 135

131-141

of user interfaces, 142-145

creating user interfaces in,

described, 125-126

storyboards, 127-131

zooming in and out in, 135

managing project properties in

overview, 50-51

setting application icons,

53-54